# **AK500N**

# **Astell&Kern**

# **INSTRUCTION BOOK Bedienungsanleitung**

Iriver

# CONTENTS

# **Einführung** 01 02

# **Gerät verwenden**

# 02 Wichtige Sicherheitsinformationen

- 07 Anmerkung
- 08 Produktvorstellung
- 11 Technische Daten
- 12 Lieferumfang
- 13 Auf einem Blick
- 16 Strom Kontrolle
- 17 Anschlüsse
- 27 Firmware Aktualisierung
- Grundfunktionen 2 8 30 Anzeigeleiste
- 32 Bildschirm der Playliste
- 34 Play-Modus Bildschirm
- Musik hören 3 5
- 36 CD Ripping
- 38 Playliste verwalten
- 39 Playliste verwalten
- 42 Datei Suche
- 42 Datei Verwalten

# 45 MQS Streaming

- 47 Songs im Store kaufen
- USB DAC Funktion 4 8
- 51 Bluetooth
- 52 Einstellungen
- 56 Netzwerk-Verbindung herstellen
- 57 Equalizer Einstellen

# 03 **Weitere Informationen**

- Fehlerbehebung! 5 9
- Urheberrecht 6 0
- Zertifizierungen 6 0
- 63 Haftungsausschluss
- 63 Registrierte Marken
- 63 Gracenote

**Wichtige** Sicherheitsinformationen

Bevor Sie das Produkt verwenden, bitten wir Sie diese Gebrauchsanweisung gut durchzulesen.

**Bedeutung der Kennzeichen :**

Die Warnhinweise werden beschrieben als ACHTUNG bzw. WARNUNG und haben folgende Bedeutung.

**A WARNUNG** Zeigt ernste Gefahrenquellen an. **A ACHTUNG** Zeigt Risikenquellen an.

# **Bedeutung der Symbole:**

VERBOT oder "sollte nicht gemacht werden". "Aktion erforderlich" oder "empfohlene Aktion".

## Benutzung

# **WARNUNG**

- Bitte verändern Sie nicht das Produkt eigenständig.
	- Bei eingenständiger Änderung, Reparatur oder Demontage kann IRIVER keine Verantwortung dafür tragen.
- Beachten Sie, dass keine metallischen Teile (Münzen, Haarnadeln etc.) im Innenteil des Produktes geraten.
- Bitte fassen Sie nicht die Stromkabel bei Gewitterfällen an.
	- Ansonsten kann es zu Brandfällen bzw. zum Kurzschluss führen.
- Wenn die Funktion nicht einwandfrei ist bzw. Fehlerfunktionen auftreten, bitten wir Sie die Benutzung des Produktes sofort einzustellen.
- Wenn in dem Produkt Flüssigkeit gelangen sollte, trennen Sie sofort die Stromverbindung und trocknen Sie mit einem trocknen Tuch ab. Suchen Sie dann nach einem Dienstzentrum für IRIVER auf. Schäden durch Wassereindringung in dem Produkt, können unabhängig von der Garantiezeit nicht abgedeckt werden.
- Stecken Sie Stecker nicht mit Gewalt oder ruckartig in den Anschluss für Ohrhörer, den symmetrischen Ausgang oder den USB-Anschluss.
	- Ansonsten kann die Sound-Buchse beschädigt sein.
- Bitte trennen Sie nicht das USB-Kabel während der Datenübertragung.
- Bitten benutzen Sie den USB-Anschluss auf der Rückseite des PCs. Bei fehlerhaften Montage bzw. beim Anschluss eines defekten USB-Ports, kann es zu Funktionsstörungen des Produktes führen.
- Chemikalien oder Reinigungsmittel können die Oberfläche beeinträchtigen. Verwenden Sie auf keinen Fall diese Mittel.
- Wenn Sie eine defekte Schutzfolie bzw. Aufkleber verwenden, erscheint das Bildschirm dunkler.
- Wird ein Bild für längere Zeit auf dem Bildschirm angezeigt, kann dies zum Einbrennen in den Bildschirm führen (Nachbild).
- Brühren Sie den BIldschirm nur mit sauberen und trocknen Händen.
- Drücken Sie nicht zu stark auf das Bildschirm.

# **WARNUNG**

- Stecken Sie nicht den Finger in dem CD-Schlitz hinein.
- Verwenden Sie nur runde CDs.
- Verwenden Sie keine CDs, die stark verkratzt sind bzw. verschmutzt sind.
	- Ansonsten kann es zu Fehlfunktionen führen.
- $\bigcirc$  Bitte treten Sie nicht auf das Produkt.
- Bitte legen Sie keine schweren Teile auf das Produkt.
- Schliessen Sie nur die richtigen Anschlüsse an.
- Erhöhen Sie die Lautstärke der Kopfhöhrers nicht zu hoch.
	- Ansonsten kann es zu Ohrschwerhörigkeiten führen.

#### **Stromleitung und Stromspeisung**

## **WARNUNG**

- Fassen Sie nicht mit nassen Händen den Stromkabel bzw. die Steckdose an.
- Schliessen Sie den Stromkabel an einem 110-220V (50-60Hz) AC-Steckdose an.
- Sollte sich Staub auf dem Netzstecker angesammelt haben, entfernen Sie die Oberfläche vom Schmutz nachdem Sie die Verbindung vom Netzstecker getrennt haben.
- Beim Umgang mit dem Netzkabel und beachten Sie folgendes:

Beschäden Sie nicht das Kabel / Verändern Sie nicht das Kabel (z.B.: Verlängerung) / Erhitzen Sie nicht das Kabel. / Ziehen Sie nicht am Kabel. / Stellen Sie keine schweren Gegenstände auf das Produkt. Das Kabel darf nicht klemmen. / Nicht gewaltsam verbiegen. / Nicht verdrehen. / Bündeln Sie nicht die Kabel mit anderen Kabeln.

- Ansonsten kann es Brand oder Stromschlag verursachen.

## **ACHTUNG**

- $\heartsuit$  Bitte verwenden Sie nur den Netzkabel, der mit dem Produkt gemeinsam geliefert wurde.
- Bitte verwenden Sie nur den Netzkabel, der mit dem Produkt gemeinsam geliefert wurde.
	- Ansonsten kann es zu Brandfällen bzw. Kurzschlüssen führen.
- Verwenden Sie nur ein Netzkabel mit geerdeten Stecker.
- Beim Abziehen des Netzkabels von der Steckdose, muss unbedingt der Netzstecker festgehalten werden.
- Wenn das Produkt für längere Zeit nicht verwendet wird, ziehen Sie das Netzkabel aus der Steckdose.
	- Ansonsten kann es Brand oder Stromschlag verursachen.

#### **Installation**

#### **WARNUNG**

- Um die Gefahr von Feuer oder Stromschlag zu vermeiden, darf dieses Produkt weder Regen noch Feuchtigkeit ausgesetzt werden. Das Produkt darf nicht mit Wasser in Kontakt treten. Stellen Sie keine mit Flüssigkeit gefüllten Behälter, wie z.B Vasen, auf das Produkt.
- An folgenden Orten darf das Produkt nicht gelagert werden: Ansonsten kann es Brand oder Stromschlag verursachen. Orte, an denen Wasser planschen oder an feuchten Stellen wie Bad / Orte, die mit Regenwasser bzw. Nebel direkt ausgesetzt werden / an Orten mit hohen Temperaturen, wie in der Nähe eines Feuers oder Heizung / direkter Sonneneinstrahlung / Staub, Öl oder rauchige Stellen (zB Küche), Orte mit zu hoher bzw. zu niedirger Temperatur (-5 ℃ ~ 40 ℃) oder plötzliche Temperaturschwankungen / Orten, die stark vibrieren, instabile Plätze mit schrägen oder wackeligen Oberflächen / Orte mit starken magnetischen Objekten wie Magnet, TV, Monitor, Lautsprecher oder Orte, die mit korrosiven Gas ausgesetzt sind (wie Sulfit, Schwefelwasserstoff, Chlor, Ammoniak)

# **Wenn die Farbe des TV der Sound des TV durch die Nähe des Produktes beeinträchtigt wird, stellen Sie das Produkt vom TV weg.**

#### **USB-Gerät**

- Am USB-Anschluss des Produktes kann keine PC angeschlossen werden.
- Wenn die Kapazität der USB gross sein sollte, so kann es mehrere Minuten dauern, um eine Datei abzuscannen.
- Wenn statische Elektrizität beim Verbinden zum USB entsteht, dann kann die Weidergabe beeinträchtigt werden. In diesem Fall trennen Sie das USB-Gerät, und verbiden Sie es wieder.
- Songs, die urheberrechtlich geschützt sind, (WMA-DRM \* Spuren) können mit diesem Gerät nicht wiedergegeben werden.
	- \* DRM (Digital Rights Management): technische Mittel, um digitale Medieninhalte zu steuern bzw. einzuschränken.
- Speziell codierte oder verschlüsselte Tracks können nicht auf diesem Gerät wiedergegeben werden.
- Trennen Sie nicht bei der Wiedergabe einer Datei das USB-Gerät vom Gerät.

Sowohl das Produkt als auch das USB-Gerät können zu Fehlfunktionen führen.

- Wenn Sie einen USB-Hub oder ein Verlängerungskabel verbinden, kann dies nicht vom Produkt erkannt werden.
- Geräte die die Installation eines separaten Laufwerks bedürfen, wird vom Produkt nicht unterstützt.
- Manche USB-Geräte können nicht erkannt werden bzw. funktionieren nicht richtig.
- Iriver trägt keine Verantwortung für Verlust von Daten auf dem USB-Gerät, die durch die Benutzung verursacht werden können.

# Anmerkung **Reinigung des Gerätes**

Um die beste Leistung des Gerätes zu gewährleisten, muss das Gerät und die CD sauber aufbewahrt werden.

- Trennen Sie das Netzkabel vor der Reinigung.
- Wischen Sie mit einem weichen Tuch verunreinigte Stellen. Wischen Sie zuerst mit einem feuchten und dann mit einem trockenen Tuch, wenn Sie Flecken auf dem Gerät bemerken.
- Bitte beachten Sie folgendes, da die Leistung des Geräts verschlechtert, beschädigt bzw. die Farbe abgelöst werden kann:

Nicht mit einem harten Tuch abwischen. / Nicht zu hart wischen. Wischen Sie nicht mit Verdünner oder Benzin. Lassen Sie das Reinigungsmittel nicht für längere Zeit mit Gummi- oder Kunststoff kontaktieren. / Sprühen Sie keine flüchtigen Mittel wie Insektide auf das Gerät.

#### **Umgang mit dem CD**

- Berühren oder zerkratzen Sie nicht die Oberfläche des CDs.
- Beschmutzen Sie nicht die Etikettenoberfläche bzw. schreiben Sie nichts auf der Etikette. Verbiegen Sie nicht die CD.
- Achten Sie darauf, dass die CD keine übermäßige direkte Sonneneinstrahlung oder zu hohe Temperatur bzw. Feuchtigkeit ausgesetzt wird.
- Reinigen Sie die CD mit einem weichen Tuch von der Mitte zum Rand. Benutzen Sie keinen Verdünner, Benzin oder antistatischen Schallplattenreiniger.

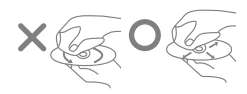

# Produktvorstellung **Perfekter Extraktor** AK500N ist ein Hi-Fi Produkt, die den analogen Sound und hochinnovative Digitaltechnik vereinigt.

Wo befinden sich Ihre wertvollen CDs?

Tauschen Sie immer noch umständlich die CDs eins nach dem anderen aus?

Sie können nun sehr leicht durch einen einzigen Klick durch AK500N Lieder aus den CDs holen.

Auf Basis der hoch anerkannten cdparanoia und Einsatz des optimalisierten Ripping Motors von AK 500N, und dem verbesserten Jitter Kompensierung und Fehlererkennungssystems auf dem CD-Track, wird ein perfektes Ripping-Ergebnis unterstützt.

Die Ripping Geschwindigkeit kann in 2 Stufen eingestellt werden (Normal/Schnell), und das gewünschte Format zw. WAV und FLAC kann auch ausgewählt werden.

Während des CD-Rippings, verbindet sich das Gerät zum DB-Server vom Gracenote und gibt automatisch die aktuellste Musik-Informationen.

Auch Informationen über CD-Titel, Sänger, Genre, Erscheinungsjahr etc. können direkt durch das Touchpad vom Benutzer eingegeben werden.

#### **Pure Sound**

Alle Produkte, die mit Wechselstromversorgung angetrieben werden, können durch den AC-Anschluss Rauschinvasionen einlassen. Dieses Rauschen ist oft die Hauptursache der Verschlechterung der Qualität. AK500N erlaubt nicht einmal 1% der Lärmentstehung.

Obwohl AK500N ein stationäres Produkt ist, ist es so ausgelegt, dass man eine eingebaute Batterie verwenden kann, so dass physikalisch verhindert wird, dass kein Wechselstromversorgungsrauschen erzeugt werden kann. AK500N wird nur durch Batterie angetrieben, so dass ein wirklich Pure Sound produziert wird.

AK 500N verwendet ein SMPS (Switched Mode Power Supplz) für die Aufladung der internen Batterie, die dem Effizienzgrad 5 entspricht. Das Ripple-Geräusch von SMPS zeigt auch eine sehr gute Leistung bei Full Load (5A) Status mit bis zu 50mVp-p oder weniger. Durch die perfekte Geräuschisolierung und durch die Batterie wird eine perfekte und originalgetreue Sound-Wiedergabe gewährleistet.

## **PCM to DSD**

AK500N ist in der Lage durch die DSD-Wiedergabe und über dem Anstell & Kern Audio Engine die PCM Datei als DSD64 zu konvertieren.Die hochauflösenden 32bit-384kHz WAV PCM und 24bit/352kHz FLAC PCM Datie kann bei AK500N zum DSD 64 konvertiert werden.

Es ist daher möglich ohne eines separaten Down-Samplings in Echtzeit eine PCM-Datei in DSD64 Datei wiederzugeben. Ohne den Klang zu verzerren, kann der Original-Sound buchstäblich wiedergegeben werden.

## **Advanced Network**

Das Netywerk ist auch ein attraktives Merkmal, dass AK500N charakterisiert. Auf Basis des DLNA (Version 1.0), dass die Funktionen von kabelgebundenen Netywerk und drahtloses Wi-Fi implementiert wird nicht nur NAS, sondern auch die Synchronisierung vom PC und die Anwendung Smart-Phones und Tablets durch APPs leicht gemacht. Ohne das PC einzuschalten und ohne Kabelverbindung kann mit NAS eine leichte Verbindung zum PC hergestellt werden und ein Streaming realisiert werden und zum Netzwerk-Lautsprecher verbunden werden. Neue PW können über OTA (Over The Air) leicht heruntergeladen und installiert werden.

## **4 BAY SSD**

AK500N wendet für bessere Haltbarkeit und höhere Zuverlässigkeit die SSD auf Basis MLC anstatt TLC an. Mit SSD können Vibrationsgeräusche, die bei herkömmlichen HDDs auftreten, grundsätzlich vermieden werden. Die Optionen 1 TB / 2 TB / 4 TB SSD werden angeboten, um die Bedürfnisse aller Nutzer zu erfüllen. effektive Konfiguration und Datenschutz für den Benutzer möglich gemacht. Durch RAID 0 ist es möglich physikalisch partitionierte CDs zusammenzubündeln und durch RAID 5 kann man die Paritätsdaten (Parität) einsetzen, so dass die Daten sicher eingesetzt werden können.

#### **Powerful Connections**

AK500N unterstützt leistungsstarke Eingangs- und Ausgangsverbindungen.

Durch eine Vielzahl von Digital In / Out-Buchsen (AES / EBU, koaxial, optisch, BNC) kann man problemlos High-End-Produkte verbinden.

Darüber hinaus wird beim Analog Out sowohl die fixe und variable Funktion unterstützt, so dass eine direkte Verbindung zum Power AMP möglich ist.

Durch verschiedene Digital/Analog-Terminals wird eine einfache aber qualitativ hochwertige Premium-

Systemkonfiguration realisiert. Darüber hinaus kann über einem Touch-Screen-Menü die einzelnen Anschlüsse einfach angewählt werden.

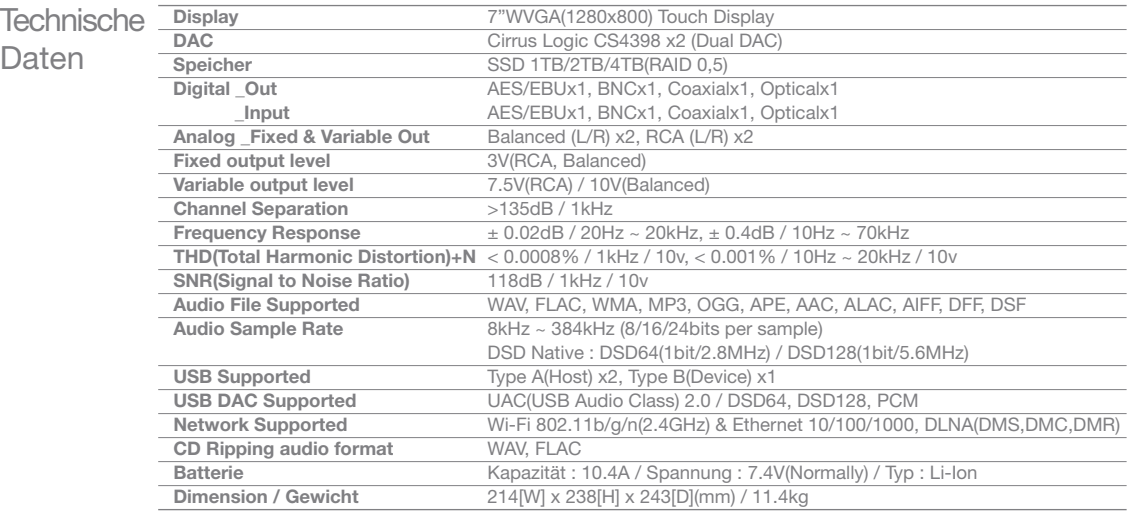

 $\mathbf \Omega$ **Technische Daten und Erscheinungsbilder können sich ohne vorherige Ankündigung ändern. Die technischen Daten für Audio wurde auf Basis von Balanced auf Variable Analog Out gemessen.**

Lieferum-Zur Verbesserung der Leistung oder Qualität des Produkts kann der Lieferumfang ohne vorherige Ankündigung geändert werden.

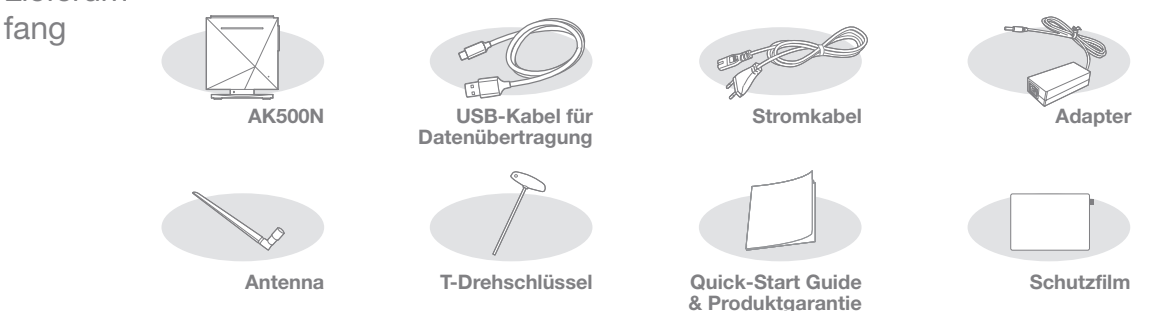

**Stromkabel & Adapter:** Zum Verbinden des Produktes für Ladung.

**USB-Kabel für Datenübertragung:** Zum Verbinden des Geräts mit einem Computer.

**Antenna:** Zum Empfang von drahtlosen Daten. Dies kann mit dem ANT-Anschluss auf der Rückseite des Produktes angeschlossen werden.

**T-Drehschlüssel:** Zum Trennen bzw. Montieren des AK500N Hauptteils und des Trägers

**Quick-Start Guide:** Grundsätzliche Anleitungen des Produktes sind hier vorgestellt.

**Produktgarantie:** Die Garantiekarte benötigen Sie für den Kundendienst und technische Unterstützung. **Schutzfilm:** Für den Schutz des Displays

**Produkt Bedienungsanleitung:** Die Bedienungsanleitung ist auch unter http://www.astellnkern.com Support > Download herunterladbar bzw. auch unter Einstellung-Hilfe nachschlagbar.

# Auf einem Blick

Das Aussehen des Produkts sowie Aufdrucke und Eingravierungen können sich je nach Modell unterscheiden.

 $A = A$ AstellsKern **2 1** l o **3 Kontaktzuordnung**  $R- R+ 1+ 1-$ **4 10** □□□  $\ddot{\phantom{0}}$ ⊺∘ **5 6 7 8 9**

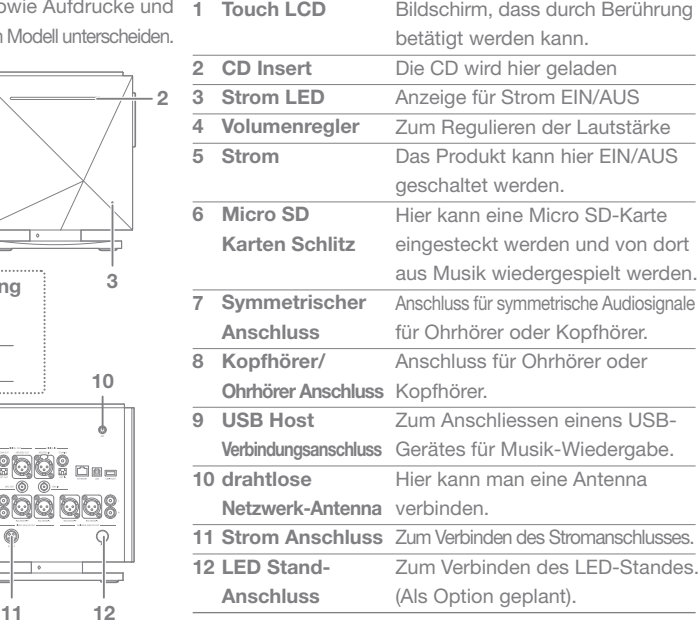

Einführung 13

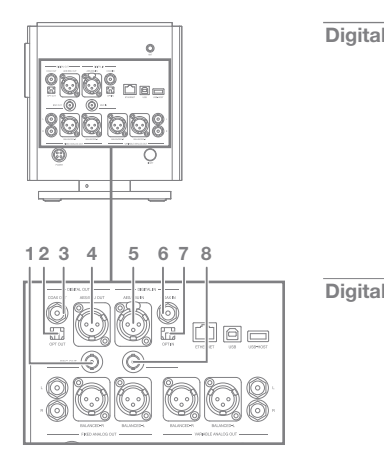

and the control of the con-

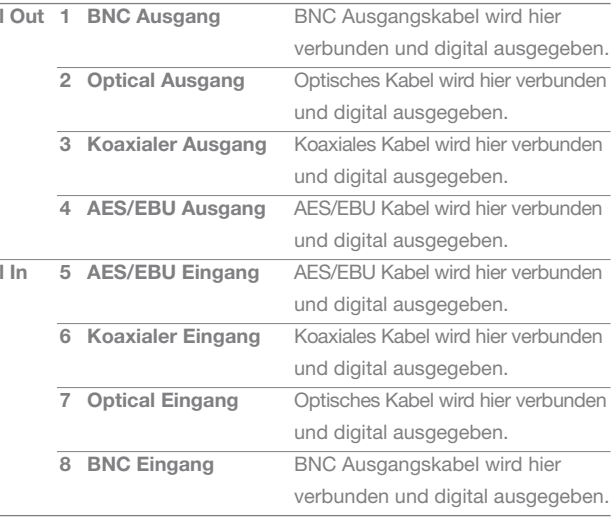

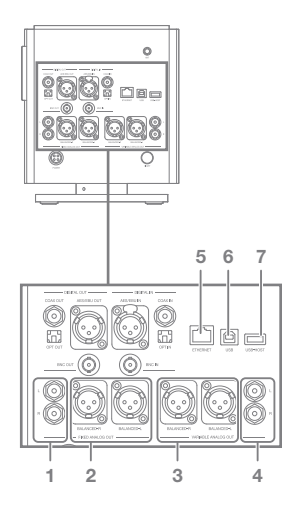

Î.

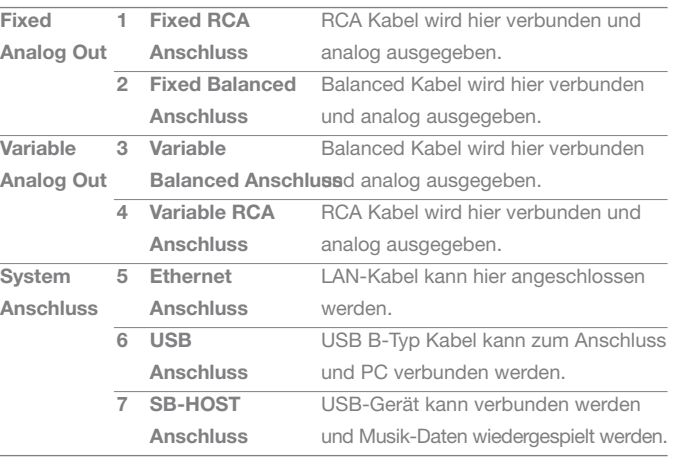

**Digital In / Out und Analog Out können auf der Anzeige-Fenster bzw.**   $\bullet$ **Einstellung-Sound-Sound In/Out eingestellt werden. Wenn auf Fixed Analog Out eingestellt ist, kann die Lautstärke des Produktes nicht geregelt werden.** 

# Strom Kontrolle

# **Strom Anschliessen**

1. Verbinden Sie den Adapter mit dem Stromkabel.

- 2. Verbinden Sie den Adapter-Kabel mit dem POWER auf der Rückseite des Produktes, drehen Sie den Fixierhaken zum Fixieren.
- 3. Verbinden Sie die Netzspeisung und drücken Sie auf die POWER-Taste für ca. 2-3 Sekuden.
- 4. Wenn auf dem Bildschirm das  $\lceil \Delta \rceil$ erscheint, so wird das Produkt wieder aufgeladen.

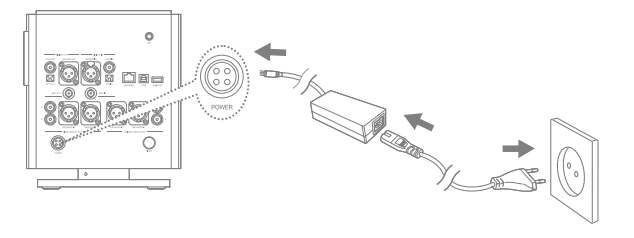

**Nachdem das Gerät und Adapter verbunden wird, stecken Sie den Netzkabel in die Steckdose. Um eine Fehlfunktion bzw. Schäden am Gerät zu vermeiden, darf nur der mitgelieferte Adapter verwendet werden. Ziehen Sie das Netzkabel aus der Steckdose, wenn Sie das Produkt für längere Zeit nicht verwenden. Im Produktumfang sind die entsprechenden Power-Kabel für USA, Japan, Europa, Grossbritannien etc. beigefügt. Bitte prüfen Sie am Steckerbereich die Länderzertifizierungen und verwenden Sie die passenden Power-Kabel Adapter für die entsprechenden Ländern.**

# **Ohr-/Kopfhörer** Anschlüsse

- Schließen Sie Ohr- bzw. Kopfhörer an den Ohrhöreranschluss BAL, PHONES an.
- Verbinden Sie Ohr- bzw. Kopfhörer am BAL-Anschluss an, die einen Balanced Kabel unterstützen.
- Verschiedene Grössen können augeschlossen werden wie: 2.5Φ, 3.5Φ, 6.5Φ.

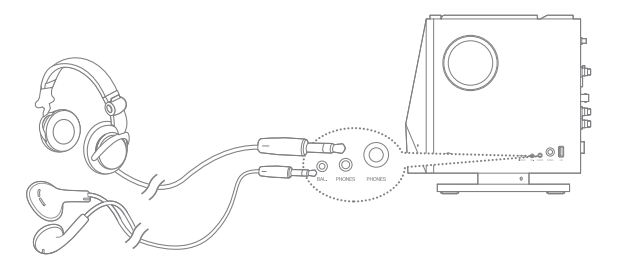

**Wenn der Ohr- oder Kopfhörer angeschlossen ist, sollten Sie die Lautstärke nicht zu hoch anschliessen. Hören Sie nicht zu laut mit dem Ohr- oder Kopfhörer, da Sie ansonsten Ohrschäden leiden können.** 

## **Anschlüsse Verfügbare Kabeltypen**

## **Balanced (XLR) Kabel**

 Symmetrische Kabel, die in professionellen Audio-Schnittstellen verwendet werden, zeigen eine bessere Geräuschreaktion auf und können auch bei größeren Strecken übertragen werden.

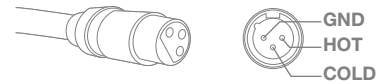

 **Unsymmetrische (RCA) Kabel** 

Dies wird am häufigsten verwendet, um Audiosignale zu übertragen.

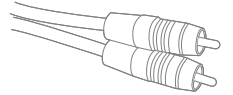

# **Optisches / koaxiales/ BNC-Kabel**

 Optisches Kabel (Optical Cable) und Koaxialkabel (Coaxial / BNC-Kabel) ist ein Kabel, das für digitalen Ein und Ausgänge verwendet werden kann.

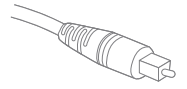

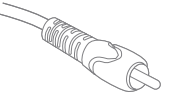

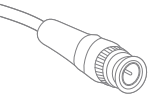

**Optisches Kabel Koaxiales Kabel BNC-Kabel**

## **Anschließen der DIGITAL OUT**

1. Mit dem [AES / EBU OUT], [Opt-OUT], [COAX OUT], 1. Mit dem [AES / EBU IN], [Opt-IN], [COAX IN], [BNC OUT] auf der Rückseite kann mit dem AES / EBU, optisch, koaxial, BNC Kabel zum externen Verstärkereinheit verbunden werden.

# **Anschließen der DIGITAL IN**

 [BNC IN] auf der Rückseite kann mit dem AES / EBU, optisch, koaxial, BNC Kabel zum externen Quellgerät verbunden werden.

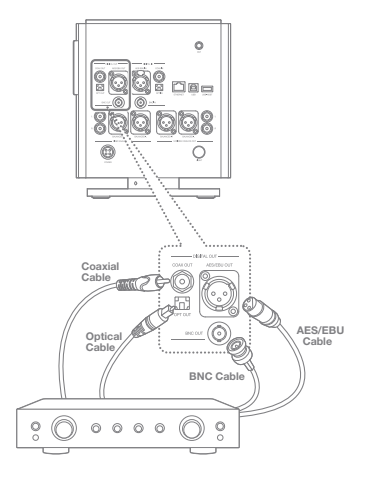

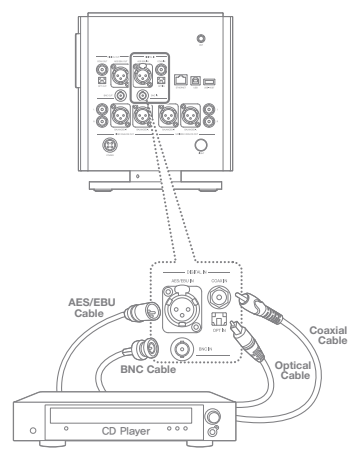

## **Fixed Analog Out Verbinden**

1. Auf der Rückseite dieses Produktes [FIXED ANALOG OUT] kann über dem symmetrischen und RCA- Kabel zum externen Verstärker verbunden werden.

## **Variable Analog Out Verbinden**

1. Auf der Rückseite dieses Produktes [VARIABLE ANALOG OUT] kann über dem symmetrischen und RCA-Kabel zum externen Verstärker verbunden werden.

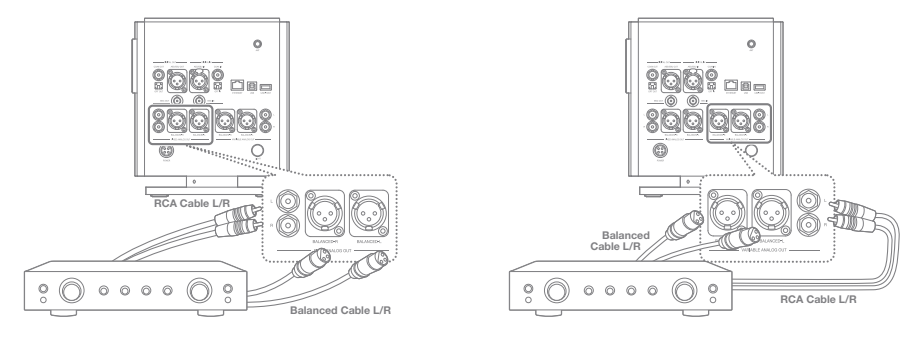

**Dieses Produkt unterstützt sowohl Fixed Analog Out und Variable Analog Out. Wenn es auf Fixed Analog Out eingestellt ist, kann das Volumen nicht eingestellt werden. Bitte überprüfen Sie das Kabel, wenn Sie die Terminal-Schnittstelle benutzen wollen. Beim Anschluss des Kabels, geben Sie nicht zu stark Kraft und verbinden Sie einfach und sanft. Schütteln Sie nicht unnötig im verbunden Zustand.**

## **CD Einschieben / Trennen**

- 1. Legen Sie die ettikettierte Seite auf der Oberseite und schieben Sie die CD leicht hinein.
- 2. Wenn Sie auf der Anzeigeleiste das Zeichen [  $\blacktriangledown$  ] anwählen, wird die CD freigegeben.

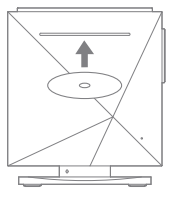

**Dieses Produkt unterstützt nicht die CD Play-Funktion.** 

**Wenn Sie die CD einschieben, wird die CD-Ripping-Funktion aktiviert.** 

**Vorsicht bei CD-Einlage:**

- **Schieben Sie nicht mit übermäßiger Kraft die CD hinein. Dies kann zu Schäden des Produktes führen.**
- **Wenn Sie die CD falsch einlegen, kann das Produkt versagen oder die CD nicht getrennt werden.**
- **Beschädigte CDs oder verschmutze CDs können Probleme verursachen.**

**Vorsicht bei CD Trennung:** 

**- Entfernen Sie nicht die CD, während die CD in Betrieb ist. Dies kann zu einer Fehlfunktion, CD Bruch etc. führen. Während dem Ripping einer CD kann je nach Zustand der CD eine statische Störung auftreten.**

#### **microSD-Karte einstecken/entfernen**

- 1. Stecken Sie eine microSDKarte wie in der Abbildung dargestellt vorsichtig in den Kartenschlitz.
- 2. Wählen Sie zum sicheren Entfernen einer microSD-Karte in der Anzeigeleiste [SD-Karte sicher entfernen] an.
- 3. Drücken Sie leicht gegen die microSD-Karte, um sie aus dem Schlitz zu entnehmen.

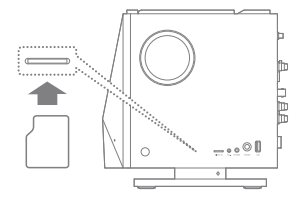

#### **Empfohlene microSD-Karten**

#### Marken: SanDisk, Transcend

- ' ا **Hinweise zum Einstecken einer microSD-Karte:**
	- **Stecken Sie die microSD-Karte nicht mit Gewalt in den Schlitz. Dies kann Schäden am Gerät und/oder an der microSD-Karte zur Folge haben.**
	- **Vermeiden Sie es, die microSD-Karte wiederholt einzustecken bzw. zu entnehmen.**
	- **Wenn die microSD-Karte nicht ordnungsgemäß eingesteckt wird, kann sie möglicherweise nicht mehr bewegt werden oder Schäden am Gerät verursachen. Hinweise zum Entfernen einer microSD-Karte:**
	- **Achten Sie darauf, die Einbindung der microSD-Karte sicher aufzuheben und die Karte vorsichtig aus dem Gerät zu nehmen. Wenn Sie nicht ordnungsgemäß vorgehen, können Daten beschädigt werden und schwere Schäden am System entstehen.**
	- **Entnehmen Sie die microSD-Karte nicht, während darauf zugegriffen wird. Dies kann zu Beschädigungen der Daten bzw. Datenverlust, Fehlfunktionen und Schäden an der microSD-Karte führen. Weitere Informationen**
	- **Wenn das Gerät die microSD-Karte nicht erkennen kann und/oder nicht ordnungsgemäß funktioniert, formatieren Sie die Speicherkarte, bevor Sie sie verwenden.**
	- **Die Verwendung von microSD-Karten anderer nicht empfohlener Marken kann Fehlfunktionen des Geräts verursachen.**
	- **Im Lieferumfang des Geräts ist keine microSD-Karte enthalten. Diese muss separat gekauft werden.**

# **Anschliessen zum USB**

1. Verbinden Sie das USB-Gerät an den seitlichen Anschluss.

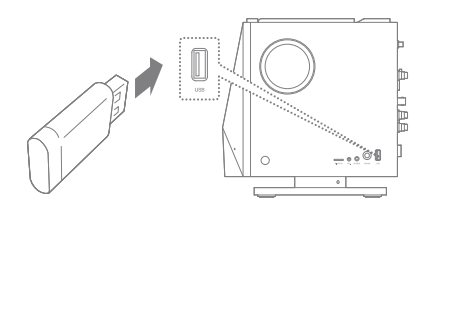

1. Mit dem USB-Kabel verbinden Sie die Rückseites des Gerätes USB-HOST mit dem USB-Gerät.

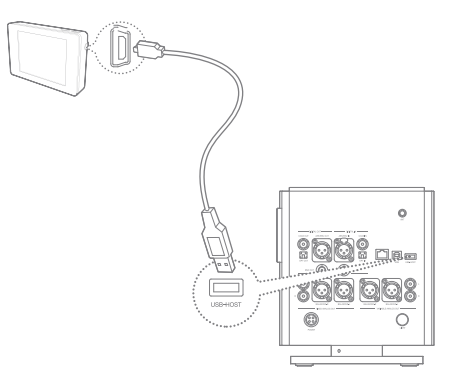

**Einige Produkte, die eine separate Installation des Treibers erfordern, oder mehrere Antriebe erfordern (Multi-Kartenleser), werden nicht unterstützt. Einige Produkte, die eine separate Stromquelle (externe Festplatte, etc.) erfordern, werden möglicherweise nicht unterstützt. Der USB-Host-Kabel ist optional.**

# **Anschliessen der Wireless-Netzwerk Antenna**

1. Verbinden Sie die Antenna am ANT-Anschluss.

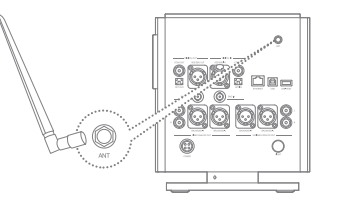

# **Verbinden Sie am Netzwerk**

- 1. Internet-Verbindung auf [Ethernet] Buchsen auf der Rückseite des Geräts (ADSL, VDSL, Kabelanschluss oder Modell, und Kabel / WLAN- Router, etc.) oder schließen Sie den AP am WLAN.
- 2. Überprüfen Sie den Verbindungsstatus an der Alarmleiste bzw. im Einstellungsmenü.

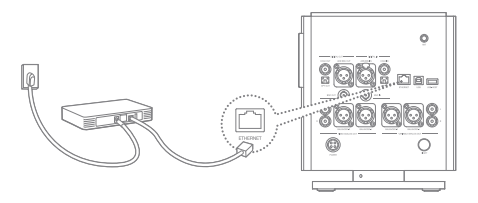

#### **Anschluss an einen Computer**

1. Schließen Sie das Gerät mit dem USB-Kabel am USB-Anschluss und am PC.

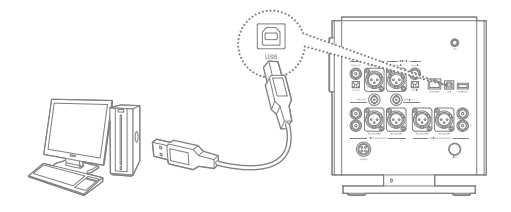

#### **Vom Computer trennen**

1. Stellen Sie sicher, dass alle Vorgänge abgeschlossen sind, bevor Sie das Gerät vom Computer trennen.

**Im verbundenen Zustand zw. PC und MTP wird Native DSD als PCM wiedergegeben. Während Native DSD wiedergegeben wird, wird native DSD automatisch beendet. Mac-Benutzer müssen das MTP-Programm von der Website herunterladen und installieren. [http://www.astellnkern.com > Support > Download] Beenden Sie alle nicht benötigten Programme, bevor Sie das Gerät an den Computer anschließen, um eine optimale Verbindung herzustellen. Verwenden Sie ausschließlich das mit dem Gerät gelieferte Micro-USB-Kabel. Andernfalls kann es zu Fehlfunktionen kommen. Benutzer von Windows XP müssen Service Pack 2 und Windows Media Player 10 installieren, damit das USB-Gerät vom Computer erkannt wird. Laden Sie die erforderlichen Service Packs und Windows Media Player von der Microsoft-Website herunter. Wenn das Gerät während eines Vorgangs (z. B. Übertragen einer Datei) vom Computer getrennt wird, können Daten auf dem Gerät beschädigt werden.**

#### **Dateien/Ordner auf das Gerät kopieren**

1. Wählen Sie die entsprechenden Dateien/Ordner auf dem Computer aus und kopieren Sie sie per Drag-and -Drop auf das USB-Gerät.

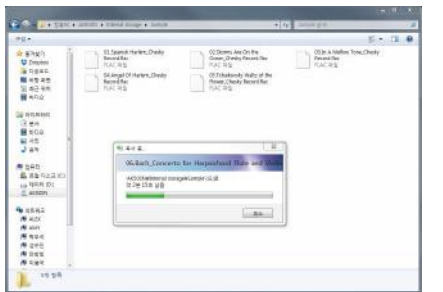

## **Dateien/Ordner auf dem Gerät löschen**

- 1. Wählen Sie die zu löschende Datei bzw. den zu löschenden Ordner aus, klicken Sie mit der rechten Maustaste und wählen Sie [Löschen] aus.
- 2. Wählen Sie im Fenster [Löschen der Datei / des Ordners bestätigen] die Option [Ja] aus, um die ausgewählten Dateien/Ordner zu löschen.

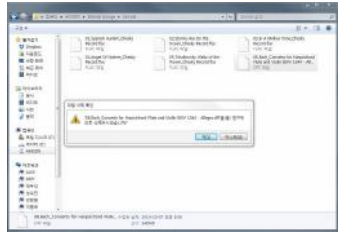

**Vergewissern Sie sich, dass das Micro-USB-Kabel fest verbunden ist.**

**Wenn während einer Dateiübertragung das Micro-USBKabel entfernt oder das Gerät oder der Computer ausgeschaltet wird, können Daten auf dem Gerät beschädigt werden**

**Die Geschwindigkeit der Dateiübertragung kann vom Computer und/oder von der Betriebssystemumgebung beeinflusst werden. Wenn Sie eine Datei während der PCM-to-DSP-Wiedergabe kopieren oder abspielen, kann der Ton verzerrt sein oder unterbrochen werden.**

# Firmware Aktualisie-

rung

# **Firmware Aktualisierung des Produktes**

- 1. Stellen Sie eine Verbindung mit einem drahtlosen Netzwerk her.
- 2. Wird eine neue Firmware-Version gefunden, wird ein Fenster mit einer Anleitung zur Firmware-Aktualisierung auf dem Bildschirm angezeigt.
	- 3. Wählen Sie [Aktualisierung] und anschließend die Elemente für die Aktualisierung aus.
	- 4. Befolgen Sie die Anweisungen auf dem Bildschirm und führen Sie die Firmware-Aktualisierung aus.

**Auf der Seite 56 dieses Handbuchs finden Sie weitere Informationen. Wenn Sie während des Herunterladens der Datei einen anderen Bildschirm aufrufen, wird der Download abgebrochen. Die Netzwerk-Verbindung darf während der Firmware-Aktualisierung nicht getrennt werden. Andernfalls kann es zu Beschädigungen der Daten und/oder zu Schäden am System kommen. Wenn während einer Aktualisierung ein Fehler auftritt oder der Hinweis in der Anzeigeleiste nicht mehr angezeigt wird, laden Sie die Firmware-Aktualisierung über [Einstellungen - Aktualisierung -System-Aktualisierung] erneut herunter.**

# **LCD-Touchscreen** Grundfun-

ktionen

- 1. Dieses Gerät verfügt über einen LCD-Touchscreen. Sie können das Gerät bedienen und zahlreiche Funktionen nutzen, indem Sie den Bildschirm berühren.
	- **Verwenden Sie keine scharfen Gegenstände und wenden Sie keine übermäßige Kraft an, da der Bildschirm sonst beschädigt werden kann.**

# **Grundeinstellung**

1. Wenn Sie zum ersten Mal das Gerät einschalten, müssen Sie die Sprachen einstellen. Drücken Sie danach auf [nächstes].

2. Stellen Sie auf dem Bildschirm

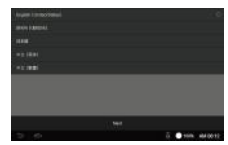

- für Weltuhr-Einstellung die gewünschte Uhrzeit ein und drücken Sie danach auf [nächstes].
- 3. Wenn Sie auf [Starten] drücken, wird die

Grundeinstellung beendet und die Funktionseinstellung für AK500N aktiviert.

4. Wenn die Funktionseinstellung beendet ist, und danach auf [Starten] gedrückt wird, so kann das Gerät betätigt werden.

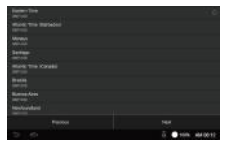

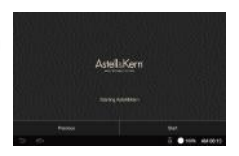

### **Auf das vorherige Bildschirm gehen**

1. Drücken Sie auf [  $\Rightarrow$  ], um auf das vorherige Bildschirm zu gehen.

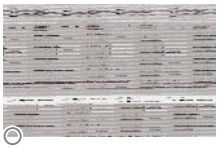

#### **In der Liste nach oben/unten gehen**

1. Blättern Sie durch eine Liste, indem Sie [Unten Oben] / [Oben Unten] auf dem Bildschirm ziehen.

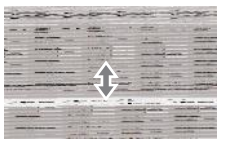

## **Sound In/Out Einstellung**

1. Dies kann im Anzeige- Bildschirm bzw. über [Einstellungen - Sound – Sound In/Out] eingestellt werden.

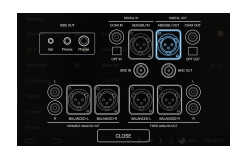

**Wenn Sound In / Out über Digital In (Coax, OPT, AES / EBU, BNC) verbunden ist, kann die Soundausgabe nicht über Digital Out angeschlossen werden. Wenn Sound In / Out auf dem Bildschirm angewählt ist und auf Digital In angewählt ist, kann Digital Out nicht angewählt werden.** 

**Wenn Sound In / Out über Digital In (Coax, OPT, AES / EBU, BNC) verbunden ist, und erneut auf das verbundene Symbol angeklickt wird, so wird das Fester mit der Nachricht [CLOSE] am unteren Rand des Menüs aktiviert.** 

**In Sound In / Out-Auswahlbildschirm ist nur im Falle bei Einstellung der Variable Analog Out und [BAL], die Lautstärkeregelung möglich, wenn ess auf {PHONES} ausgewählt ist.**

# Anzeigeleiste

Ziehen Sie die Anzeigeleiste nach unten, um deren Inhalt anzuzeigen.

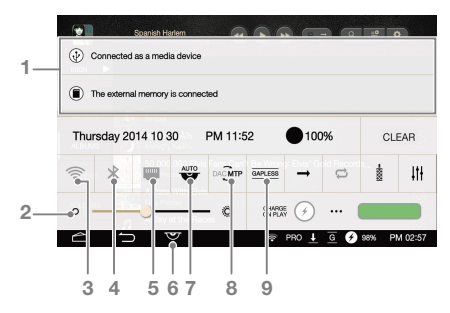

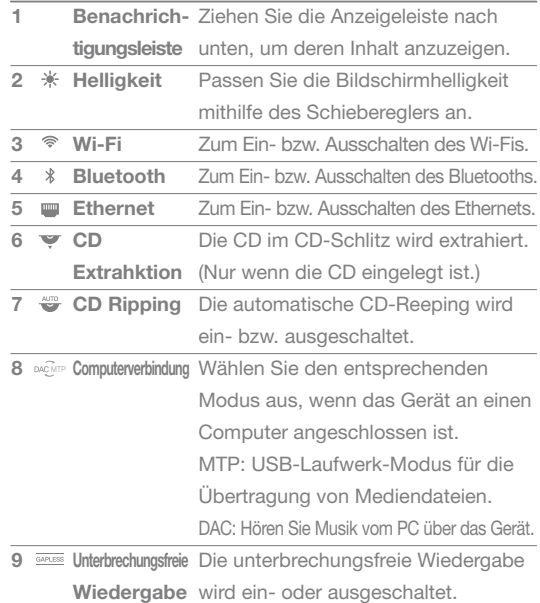

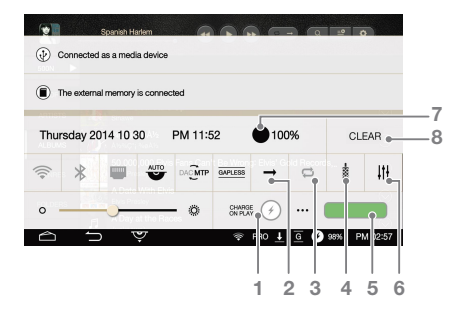

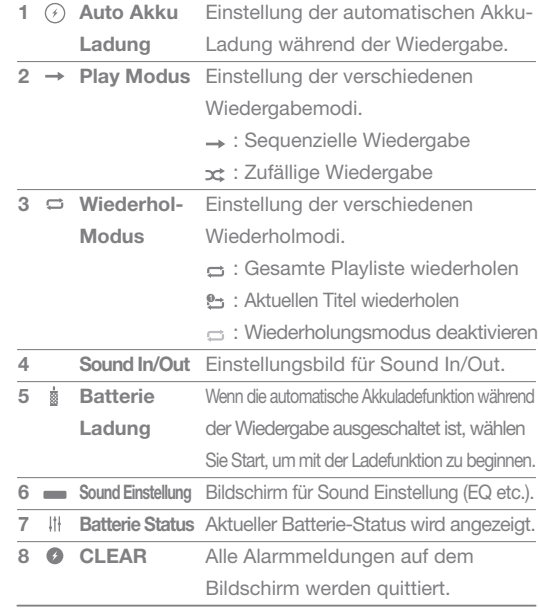

# Bildschirm der Playliste

1

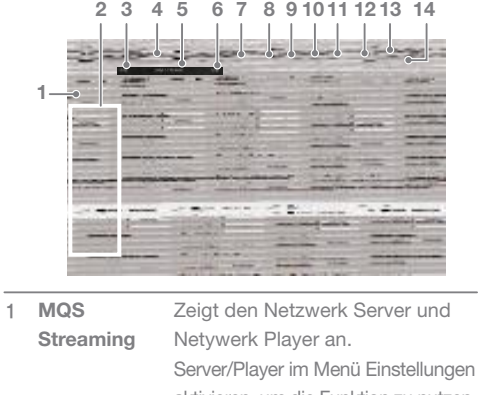

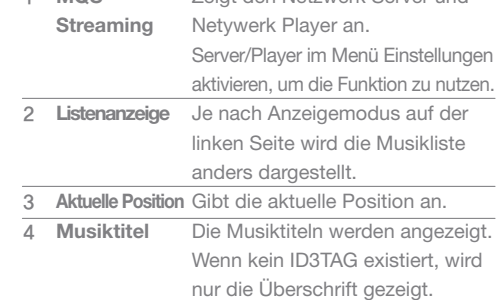

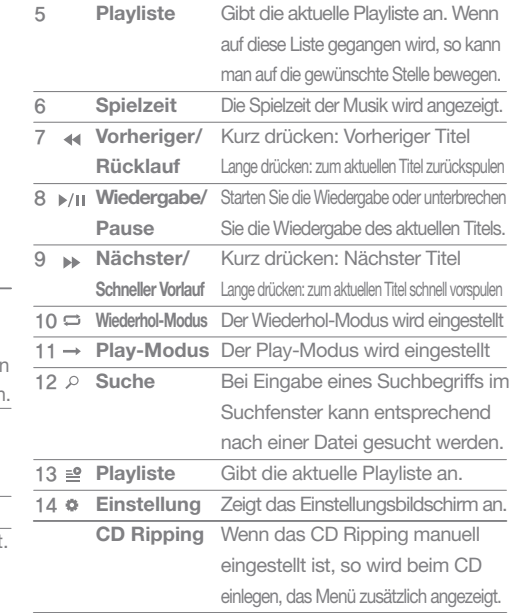

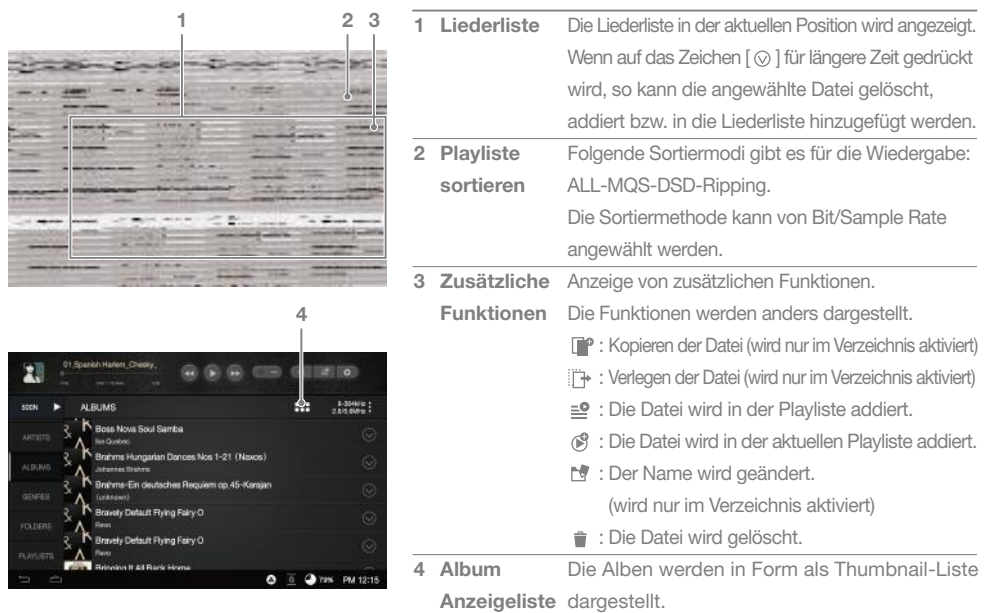

# Play-Modus **Bildschirm**

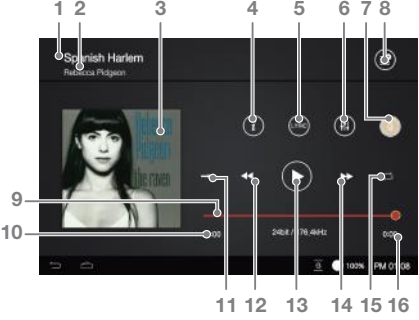

- Informationen zum Liedertitel. Wenn keine ID3TAG existiert, so wird der Dateiname dargestellt. **Titlename** 1
- Artist-Name Der Name des Sängers wird dargestellt. 2
- Albumcover Zeigt den Albumcover an. 3
- Information Die aktuelle Musik-Information wird angezeigt.  $4$  i

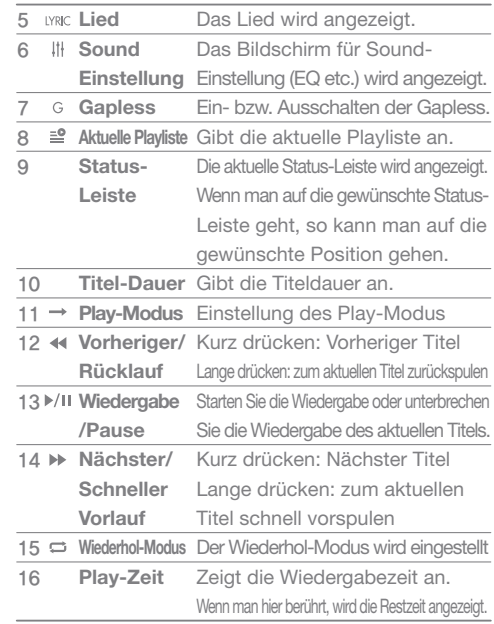

# Musik hören

# **Musik auswählen**

- 1. Wählen Sie auf dem Startbildschirm eine Suchoption aus, um eine Liste mit Musiktiteln anzuzeigen.
- 2. Wählen Sie einen Titel aus der Liste aus, um die Wiedergabe zu starten.
	- **Wählen Sie [Ordner] aus, um nach Ordnern zu suchen. Kontinuierliche Wiedergabe: Etwa 7 Stunden (Voraussetzungen: 16 Bit/44 kHz, nicht symmetrischer Ausgang, Lautstärke 75, EQ AUS, LCD AUS) Die Dauer der ununterbrochenen Wiedergabe basiert auf dem 1 TB-Modell. Die Dauer der ununterbrochenen Wiedergabe variiert je nach SSD-Kapazität. Unterstützte Dateiformate: WAV[8~384kHz(8/16/24/32bit)], FLAC [8~352kHz(8/16/24bit)**

# **Musik hören**

- Stellen Sie Lautstärke mithilfe des [Lautstärkereglers] ein.
- Drücken Sie während der Wiedergabe auf [  $\parallel$  ], um die Wiedergabe zu unterbrechen, und auf [ ▶ ], um sie fortzusetzen.
- $-$  Drücken Sie während der Wiedergabe auf  $[44/1]$ , um den vorherigen/nächsten Titel wiederzugeben.
	- + Drücken Sie auf die Taste [hoch → runter] / [runter] hoch] am Gerät, um den vorherigen/nächsten Titel wiederzugeben.
- Drücken Sie während der Wiedergabe lange auf [ $\leftrightarrow$ ], um den Rücklauf bzw. den schnellen Vorlauf zu aktivieren.
- Drücken Sie lange auf einen Titel in der Playliste, um die Optionen für die Playliste anzuzeigen.
- Drücken Sie auf [  $\Rightarrow$  ], um zum vorherigen Bildschirm zurückzukehren.
- Drücken Sie auf die Taste [ an Gerät, um zum Startbildschirm zu wechseln.
- Drücken Sie auf [  $\triangleq$  ], um die aktuelle Playliste anzuzeigen.

# CD Ripping

# **Automatisch CD Ripping**

- 1. Schieben Sie die CD im CD-Slot hinein.
- 2. Holen Sie aus dem Grace Note die Meta- Information der CD.
- 3. Wenn die Informationen herausgeholt sind, beginnt die CD Ripping.
- 4. Wenn Die Ripping beendet ist und auf

 [Bestätigen] des Ergebnisfensters gedrückt wird, so tritt die CD automatisch aus dem Slot heraus.

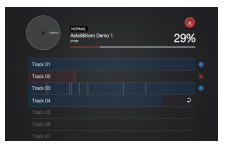

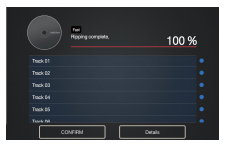

# **Manuell CD Ripping**

- Unter [Einstellung CD Ripping – Auto CD Ripping] können Sie zwischen AUTO /MANU Ripping auswählen. 1. Wenn Sie im CD-Slot die CD einlegen, erscheint im linken Menü das Submenü für CD Ripping. 2. Wenn Sie [CD Ripping] anklicken, können Sie zwischen zwei Ripping Formate entscheiden: FLAC bzw. WAV.
- 3. Wenn Sie den gewünschten Datei-Format angewäht haben, wird im Grace-Note DB recherchiert.
- 4. Wenn Sie nach der DB Recherche auf [START] drücken, so wird das Ripping gestartet.
- 5. Mit den Anwählungsbox können die gewünschten Songs zum Ripping angewählt werden.

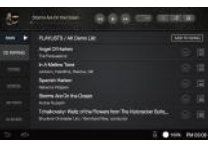

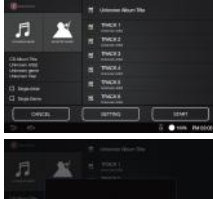

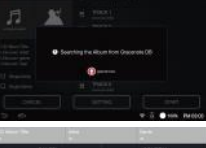

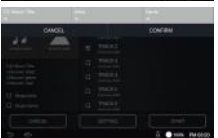

- $\bullet$  : zeigt die erfolgreich beendete Ripping an.
- $\rightarrow \times$ : zeigt an, dass das Ripping durch eine Beschädigung des CDs gescheitert ist.
- $\wedge$  : Ein Fehler ist entstanden, aber durch die Fehlerkompensation konnte das Ripping erfolgreich beendet werden.
	- **Um die Gracenote-DB Daten abzurufen, muss vor dem Ripping geprüft werden, ob Ak500N zum Network verbunden ist. Die Verbindung zu Netzwerk ist auf Seite 56 dargestellt. Der Speicherort der Datei wird unter [Einstellung –CD Ripping] eingestellt. Wenn kein Speicherort difiniert ist, wird im aktuellen Ordner gespeichert.**

**In einigen Fällen gibt es keine Information über Gracenote in Abhängigkeit von der CD.** 

**Der CD Ripping Datei-Format und die Ripping-Geschwindigkeit kann unter Einstellungen > CD Ripping ausgewählt werden. Unter Einstellungen> CD-Ripping-Menü kann die Fehler-Check-Funktion aktiviert werden. In diesem Fall wird versucht, fehlerhafte Daten zu kompensieren. Wenn dies aktiviert wird, so wird die CD Ripping Geschwindigkeit langsamer.**

**Wenn man die manuelle CD-Ripping anwählt, und das Song im Gesamt-Song Bildschirm anwählt, so kann man den Albumnamen, Sänger, Genre etc. mit der Touch-Tastatur anwählen.** 

**Beim CD-Ripping wird das Abspielen unterbrochen, wenn eine WAV, FLAC Datei, die höher als 24bit / 352kHz beträgt in DSD64 konvertiert wird.**

## **CD Ripping Ergebnis CD Ripping Bildschirm**

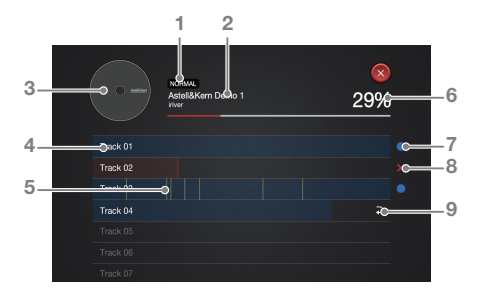

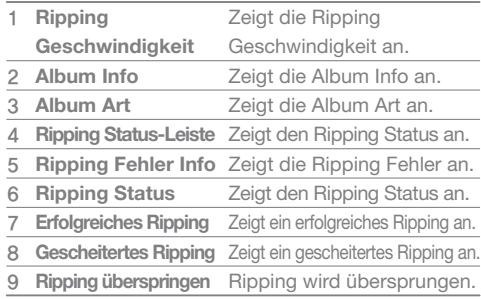

# **Playliste** verwalten

# **Playliste erstellen**

1. Wählen Sie mit [ $\otimes$ ] ein Lied und drücken Sie auf [ <sup>a</sup>], um eine Liste mit Playlisten anzuzeigen.

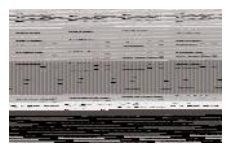

2. Das gewünschte Lied

kann auf der Playliste hinzugefügt werden.

- Playliste hinzufügen: Hier können Sie eine neue Playliste generieren und Lieder hinzufügen.
- Titel zu einer Playliste hinzufügen: Wenn Sie auf eine Playliste drücken und ein Lied anwählen, wird diese hinzugefügt.

# **Songs aus der aktuellen Playliste löschen**

- 1. Wählen Sie mit [ $\otimes$ ] ein Lied aus.
- 2. Drücken Sie auf [ $\hat{=}$ ], um das angewählte Lied zu löschen.

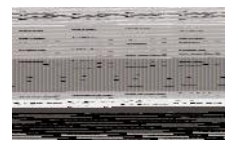

# **Abspielreihenfolge ändern**

- 1. Drücken Sie auf die [ $\equiv$ ] neben dem Track.
- 2. Sie können den Track bei angewählten Zustand mit [ ] nach oben bzw. nach unten bewegen.

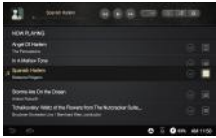

# **Playliste** verwalten

# **Playliste erstellen**

1. Drücken Sie auf dem Startbildschirm auf [Playlisten], um eine Liste mit Playlisten anzuzeigen.

2. Drücken Sie auf [Alle

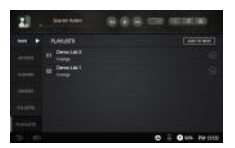

Playlisten] und anschließend auf [+ Hinzufügen].

3. Geben Sie einen Namen für die Playliste ein und drücken Sie auf [Erstellen], um eine neue Playliste zu erstellen.

# **Titel zu einer Playliste hinzufügen**

- 1. Wählen Sie mit [  $\otimes$  ] ein Lied und drücken Sie auf [  $\circ$  ], um eine Liste mit Playlisten anzuwählen.
- 2. Wählen Sie die Position aus.

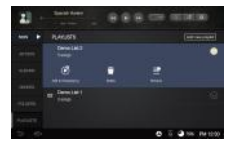

- zum Schluss hinzufügen: das angewählte Lied wird am Ende hinzugefügt.
- nach der Musik hinzufügen: das angewählte Lied wird nach dem Musik hinzugefügt.
	- **Man kann auch auf anderer Weise hinzufügen:**
	- **Aktivieren Sie das Kästchen neben dem gewünschten Titel und**

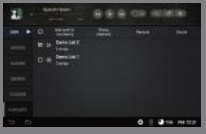

 **drücken Sie auf [Hinzufügen], um den Titel zu der ausgewählten Playliste hinzuzufügen.**

#### **Titel zu einer Playliste hinzufügen**

- 1. Drücken Sie auf [Alle Playlisten], um eine Liste aller Playlisten anzuzeigen.
- 2. Wählen Sie eine Playliste aus und drücken Sie auf [+ Hinzufügen], um eine Liste mit Titeln anzuzeigen.

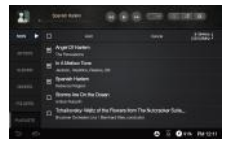

#### **Titel aus einer Playliste entfernen**

1. Wählen Sie mit [  $\odot$  ] ein Lied und drücken Sie auf  $\int$   $\hat{=}$  1, um das Lied zu löschen. Bestätigen Sie dann mit der Taste [Bestätigen].

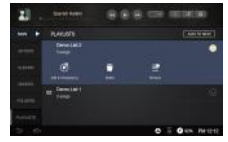

#### **Umbenennen der Playliste**

- 1. Wählen Sie mit [ 2 ein Lied und drücken Sie auf [  $\blacksquare$ ], um die Umbenennung zu starten.
- 2. Ändern Sie nun den Namen und bestätigen Sie mit der Taste [Bestätigen].

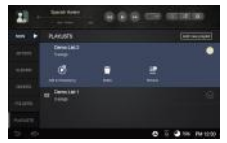

## **Ein Lied auf die aktuelle Playliste hinzufügen**

- 1. Wählen Sie die gewünschte Playliste aus, und wählen Sie dann wieder mit [  $\odot$  ] ein Lied.
- 2. Drücken Sie auf [  $\circ$  ], um die Stelle zum Addieren anzuwählen.

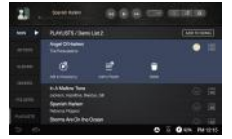

- zum Schluss hinzufügen: das angewählte Lied wird am Ende hinzugefügt.
- nach der Musik hinzufügen: das angewählte Lied wird nach dem Musik hinzugefügt.

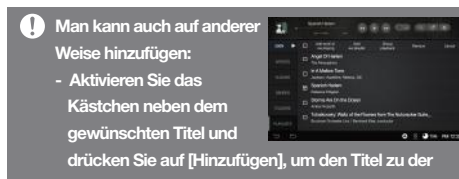

 **ausgewählten Playliste hinzuzufügen.**

## **Ein Lied auf die Playliste hinzufügen**

- 1. Wählen Sie die gewünschte Playliste aus, und wählen Sie dann wieder mit [  $\odot$  ] ein Lied.
- 2. Drücken Sie auf [  $\triangleq$  ], um die Stelle zum Addieren anzuwählen.

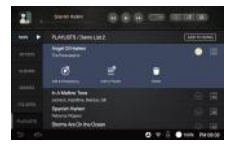

- Playliste hinzufügen: Hier können Sie eine neue Playliste generieren und Lieder hinzufügen.
- Titel zu einer Playliste hinzufügen: Wenn Sie auf eine Playliste drücken und ein Lied anwählen, wird diese hinzugefügt.

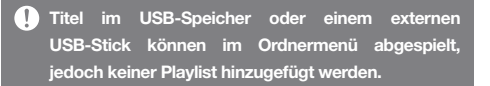

# Suche

# Datei **Datei Suche**

- 1. Wenn Sie auf die Tastel  $\varphi$  1 drücken, erscheint das Suchfeld.
- 2. Wählen Sie die Songs, Alben, Interpreten, an, die Sie durchsuchen möchten.
- 3. Geben Sie einen Suchbegriff in das Sucheingabefenster ein.

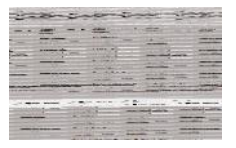

# **Datei** Verwalten

# **Datei Kopieren**

- 1. Wählen Sie mit [  $\otimes$  ] die gewünschte Datei zum Kopieren aus.
	- 2. Nachdem Sie [nº] angewählt haben, drücken Sie auf

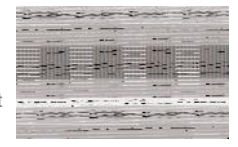

[Hinzufügen], um die angewählte Datei zu kopieren.

## **Datei umlegen**

- 1. Wählen Sie mit [  $\otimes$  ] die gewünschte Datei zum Umlegen aus.
- 2. Nachdem Sie [ [] angewählt haben, drücken Sie auf

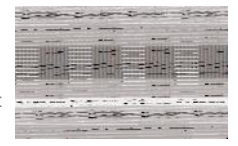

[Hinzufügen], um die angewählte Datei umzulegen.

Wenn Sie auf das Symbol [  $\odot$  ] gehlen, im Musikverzeichnes, erscheinen zusätzliche Funktionen der Musikliste. Das **Kopieren von Ordnern ist nur möglich, wenn man unter Menü das Submenü [Ordner] angewählt hat. Drücken Sie auf [Neuer Ordner], wenn Sie einen neuen Ordner anlegen wollen.**

## **Datei Löschen**

- 1. Wählen Sie mit [ 2] die gewünschte Datei zum Löschen aus.
- 2. Nachdem Sie [ $\hat{}$ ] angewählt haben, wird die angewählte Datei gelöscht.

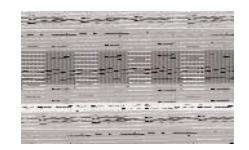

## **Hinzufügen zur Playliste**

1. Wählen Sie mit [ @ ] die gewünschte Datei, die Sie hinzufügen möchten aus. 2. Wenn Sie mit [ <sup>a</sup>]die

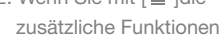

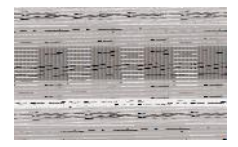

 der Musikliste angewählt haben, können Sie die gewünschte Playliste, die Sie hinzufügen möchten anwählen.

3. Mit [Bestätigen] können Sie die angewählte Datei zur Playliste hinzufügen.

> **Sie können auch auf folgender Weise ein Ordner in der aktuellen Playliste hinzufügen. - Wählen Sie den**

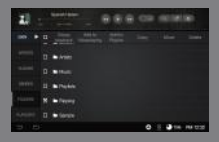

 **gewünschten Ordner für längere Zeit an, bis vor dem Ordner eine Checkbox entsteht. Wählen Sie diese an, und wählen Sie danach [zur Playliste hinzufügen] an.**

**Diese Funktion bleibt aktiv, wenn der Ordner verschoben, kopiert oder gelöscht wird.**

#### **Hinzufügen zur aktuellen Playliste**

- 1. Wählen Sie mit [ 0 ] die gewünschte Datei, die Sie hinzufügen möchten aus.
- 2. Wenn Sie mit [ 3 ]die zusätzliche Funktionen

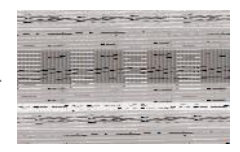

 der Musikliste angewählt haben, können Sie die Datei zur aktuellen Playliste hinzufügen.

#### **Namen ändern**

- 1. Wählen Sie mit [  $\otimes$  ] die gewünschte Datei, deren Namen Sie ändern möchten aus.
- 2. Wenn Sie mit [  $\blacksquare$  ] die

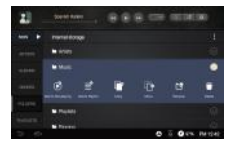

 zusätzliche Funktionen der Musikliste angewählt haben, erscheint das Fenster für Namensänderung.

3. Mit [Bestätigen] können Sie den Namen der angewählten Datei ändern.

## **Man kann nur eine Datei anwählen und den Namen ändern.**

**Die Playliste ist nur im internen Speicher gültig. Bei externen Speicher wird diese nicht unterstützt. Während eines Media-Scans kann keine Playliste bzw. aktuelle Playliste hinzugefügt oder geändert werden. Das Browsen der Datei und die Wiedergabe ist auch während eines Media-Scans möglich.**

#### **MOS Streaming** Der AK500N kann auf Musikdateien zugreifen, die auf einem Computer im selben Netzwerk gespeichert sind. **Installation von MQS Streaming Server**

- 1. Besuchen Sie die Website [http://www.astellnkern.com > Support > Download] und laden Sie das MQS Server installationsprogramm für Ihr Betriebssystem herunter.
- 2. Führen Sie das heruntergeladene Installationsprogramm aus und befolgen Sie die Anweisungen auf dem Bildschirm.
- 3. Ausführliche Informationen zur Verwendung von MQS Streaming Server finden Sie in der im Programm enthaltenen Bedienungsanleitung.
	- **Mindestsystemanforderungen für PC und Mac: Für PC** 
		- **Betriebssystem: Windows XP, Windows 7, 8 (32 & 64 Bit)**
		- **Für Mac**
		- **Mac OS X Lion (10.7) oder höher**

# **MQS Streaming Server ausführen**

- 1. Führen Sie MQS Streaming Server auf dem Computer aus.
- 2. Verbinden Sie den AK500N mit demselben Netzwerk, mit dem der Computer

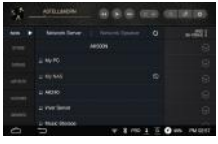

 verbunden ist. Dann erscheint auf der [Network Server] Liste die PC Liste.

- 3. Bei Auswahl des Servers wird automatisch eine Verbindung hergestellt und der Benutzer wird zum Startbildschirm des Servers weitergeleitet.
- 4. Wählen Sie [Network Server] Liste an, dann erscheinen alle drahtlosen Geräte, die im gleichen Netzwerk verbunden sind. Wählen Sie das gewünschte Gerät aus, um die Tonverbindung herzustellen.

. ا . **Es ist auch möglich eine Verbindung zu NAS-Produkten, die über einem DLNA Funktion verfügen, herzustellen.**

#### **Wireless Control APP**

- 1. Sie können drahtlos durch die Anwendung dieses Produkts arbeiten.
- 2. Empfohlene Kontroll-APPs: Android (BubbleUPnP) / iOS (Sitecom Media Controller, Network Audio Remote)
- 3. Die entsprechenden Apps können Sie aus dem Google Play Market bzw. Apple App Store herunterladen. Die Anwendungsmethode jedes APPs sind in den Hilfsinformationen der einzelnen APPs ausführlich vorgestellt.
	- **Um eine Verbindung über Network Server und Network Player herzustellen, muss AK500N mit dem gewünschten Gerät zum gleichen Netzwerk verbunden sein. Die detailierte Beschreibung zur Verbindung aum Network Player bzw. Wi-Fi Lautsprecher, sind in den einzelnen Bedienungsanleitungen beschrieben. Bei einer Verbindung über drahtloses Netzwerk, kann je nach Netzwerk Status der Streaming unterbrechen bzw. die Verbindung zum nächsten Song sich verlangsamen. Wenn AK500N, PC, Smartphone / Tablet alle mit einem Wi-Fi-MQS-Streaming verbunden sind, kann je nach Netzwerk Status die Verbindungsqualität sich verschlechtern. (Bitte stellen Sie auf 802.11/g oder 802.11/n AP um.)**

**Die Reaktionsgeschwindigkeit des Servers kann sich verlangsamen, wenn andere Arbeiten auf dem Server-PC laufen. Beim gleichzeitigen Streaming und Download kann die AK500N langsamer reagieren. Wenn Sie die Anzeigeleiste während eines Dwonloads berühren, bzw. die MQS Streaming Funktion beenden, so wird das Download unterbrochen.**

**Wenn Sie dieses Produkt mit einem fernbedienten APP betreiben, sind die Daten auf dem USB-Speicherstick oder einer externen USB-Festplatte nicht auf der Wireless-Kontrolle APP sichtbar.**

#### Songs im **Songs kaufen**

Store kaufen

- 1. Verbinden Sie die AK500N zum Network.
- 2. Wählren Sie im Menü [STORE] an, und wählen Sie die Groovers auf der Liste aus, so dass dann die APP aktiviert wird.
	- 3. Die Bedienung ist im STORE vorgestellt.

**Die Verbindung zum Network ist auf der Seite 56 beschrieben. Die aktuell verfügbare STORE heisst Groovers. Im Groovers erscheint [Einstellung** ≥**Datum und Uhrzeit**≥**GMT+09:00, koreanische Uhrzeit]. Songs im Groovers können nur in Korea gekauft werden.**

# USB DAC Funktion

Aufgrund der USB-DAC-Funktion kann der AK500N als Soundkarte auf dem Computer registriert werden. Musik vom Computer wird über das Gerät wiedergegeben. So ermöglicht der AK500N ein besonderes Hörerlebnis.

# **Technische Daten zum USB DAC**

- Vom USB-DAC unterstützte Betriebssysteme
	- + Windows XP (32 Bit) / Windows 7 (32 & 64 Bit) / Windows 8 (32 & 64 Bit) / Mac OS 10.7(Lion)
- Vom USB-DAC unterstützte Formate und Werte
	- + Unterstützte Formate: WAV, FLAC, WMA, MP3, OGG, APE (Normal, High, Fast), AAC, ALAC, AIFF, DFF, DSF
	- + Samplingraten: 44,1 kHz bis 192 kHz
	- + Bitraten: 16 Bit / 24 Bit
	- + DSD-Unterstützung: DSD64, DSD128
- Sie können die Lautstärke mit dem Drehregler des AK500N einstellen.

**Wenn die Einstellung über 24bit 192kHz liegt, so kann der Ton nicht wiedergegeben werden. Die Wiedergabe kann ruckeln, wenn die Leistung des Computers gering ist oder die USBVerbindung durch intensive Nutzung stark belastet wird. Je nach Klangqualität und Betriebsumgebung kann es zu Problemen mit der Audio-Video-Synchronisierung während der Videowiedergabe kommen. Der optische Ausgang (S/PDIF) steht während der USB-DAC-Verbindung nicht zur Verfügung. Die Lautstärke kann nicht über die Lautstärkesteuerung von Windows angepasst werden. Zur Anpassung der Lautstärke muss der Drehregler am Gerät oder die Lautstärkesteuerung des entsprechenden Programms verwendet werden.**

# **USB-DAC-Installation**

- 1. Legen Sie die Einstellung [DAC-Eingang] über [Einstellungen - USB verbinden] fest.
- 2. Schließen Sie das Gerät mit dem mitgelieferten Micro-USB-Kabel an den PC an.
- 3. Führen Sie die Datei "Setup.exe" aus dem Ordner "Drivers" aus.
- 4. Drücken Sie auf [Weiter], wenn das unten

dargestellte Fenster angezeigt wird.

 - Überprüfen Sie, ob [DAC-Eingang] unter [Einstellungen - USB verbinden] ausgewählt ist, wenn das unten dargestellte Fenster angezeigt wird. **< Nach der Treiberinstallation >**

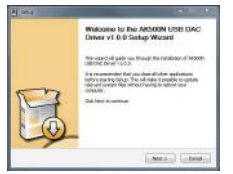

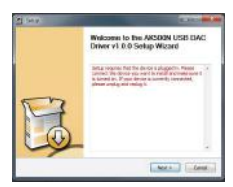

5. Klicken Sie auf

 [Durchsuchen], um den Zielordner für den Treiber auszuwählen, und klicken Sie anschließend auf [Installieren].

6. Wenn das unten dargestellte Fenster angezeigt wird. klicken Sie auf [Fertigstellen], um die Installation abzuschließen.

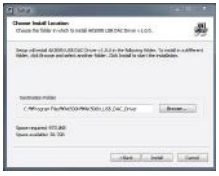

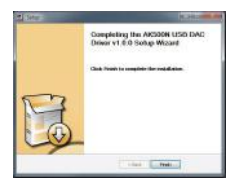

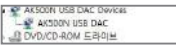

- 7. Ändern Sie das Standardgerät für die Audiowiedergabe dem Betriebssystem entsprechend wie in den nachfolgenden Abbildungen dargestellt.
	- Windows XP: Ändern Sie unter "Systemsteuerung > Sounds und Audiogeräte"

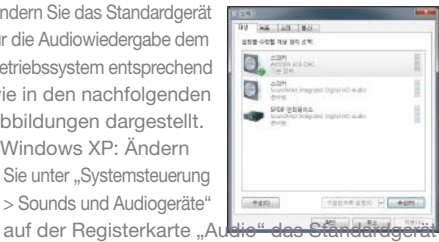

- für die Soundwiedergabe in [AK500N USB DAC].
- Win 7/8: Klicken Sie unter "Systemsteuerung > Hardware und Sound > Audiogeräte verwalten" mit der rechten Maustaste auf [AK500N USB DAC] und wählen Sie [Als Standardgerät auswählen] aus.

 - MAC OS X: Wenn Sie im Sound-Menü den Ausgangs-Tab anwählen, wählen Sie dann [AK500N USB DAC] an.

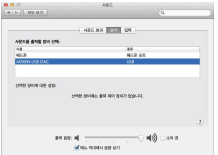

**Dieser Schritt ist nur bei der ersten Einrichtung erforderlich. Nachdem der AK500N ausgewählt wurde, ist kein weiterer Schritt erforderlich. Während PCM bzw. Native DSD abgespielt wird, umd zum USB DAC angeschlossen wird, wird die aktuell laufende Musik automatisch gestoppt.**

**Wenn über USD DAC angeschlossen ist, und dann auf [Verbinden zum Medium-Gerät] gedrückt wird, so wird die Verbindung zum USB DAC aufgelöst und wieder als MTP-Modus verbunden. Wenn Nach der USB DAC Verbindung** 

**das Gerät wieder aufgeladen wird, dann wird auf MTP-Modus umgewechselt. Hi-Fi-Audiowiedergabe unter Windows 7/8: Doppelklicken Sie unter "Systemsteuerung > Hardware und Sound > Audiogeräte verwalten" auf [AK240 USB DAC] und wählen**  Sie auf der Registerkarte "Erweitert" unter "Standardformat" die Option [24 Bit, **192000 Hz] aus (empfohlen).**

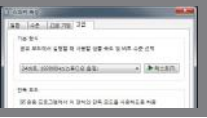

# Bluetooth **Bluetooth ein-/ausschalten**

1. Bevor Sie ein Bluetooth-Gerät verwenden können, müssen Sie per Pairing eine. Verbindung herstellen. Ausführliche Informationen dazu finden Sie in der Bedienungsanleitung des Bluetooth-Geräts.

## **Bluetooth-Pairing**

- 1. Wählen Sie das entsprechende Bluetooth
	- -Gerät in der Liste der
	- verfügbaren Geräte aus.

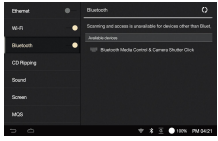

#### **Bluetooth-Spezifikationen**

- **Profil: A2DP (nur Bluetooth Fernbedienung verbindbar).**
- **Schalten Sie das Gerät während einer Bluetooth-Verbindung nicht aus.**

**Schalten Sie das Bluetooth-Gerät bei einer Fehlfunktion aus und wieder ein. Je nach Bluetooth-Gerät kann das Pairing-Verfahren unterschiedlich sein. Lesen Sie stets die entsprechende Bedienungsanleitung.**

**Der Abstand zwischen dem Gerät und dem per Pairing verbundenen Bluetooth-Gerät darf maximal 20 cm betragen. Bei einem größeren Abstand verschlechtert sich die Klangqualität. Die Pairing-Verbindung kann bei einem Abstand von zwei Metern abbrechen. (Je nach Gerät**

**und Umgebung kann der Abstand unterschiedlich sein.) Während der Verwendung von Bluetooth kann Übersprechen auftreten. Stellen Sie bei der Verwendung von mehrpunktfähigen Geräten die erforderlichen Verbindungen vor der Verwendung her.**

**Bluetooth-Verbindungen mit Fahrzeug-Audiosystemen werden nicht unterstützt. Aufgrund des Akku-Ladestands und der Umgebung können Fehlfunktionen, Störgeräusche und andere unerwünschte Effekte auftreten, beispielsweise in folgenden Fällen:**

- **Beeinträchtigung der Datenübertragung durch Signalstörungen**
- **Die Stärke der Signalübertragung wird u. a. durch Wände, Ecken und Abtrennungen beeinträchtigt.**

**- Geräte, die dieselben Frequenzen nutzen, verursachen Störungen (beispielsweise medizinische Geräte, Mikrowellenöfen oder WLAN-Geräte usw.)**

# Einstellungen

Sie können das Gerät ganz nach Ihren Wünschen einrichten. Je nach Firmwareversion kann das Einstellungsmenü anders aussehen.

# **Einstellung**

- 1. Wählen Sie auf dem Startbildschirm [AK500N- Einstellungen] aus.
- 2. Wählen Sie das gewünschte Element aus.

**Sie können entweder im Einstellungsmenü auf das**  Symbol [<sup>2</sup> ] drücken, oder auf die Anzeigeleiste drücken.

## **Ethernet**

- Verbindung zum Netzwerk.
	- Dynamische IP Adresse: Die IP Adresse wird automatisch festgelegt.
	- Manuelle IP Adresse: Die IP Adresse, DNS etc. muss manuell direkt eingetragen werden.

# **Wi-Fi**

- Hier können Sie die WLAN-Einstellungen ändern und Wi-Fi ein- bzw. ausschalten.
	- **Auf der Seite 56 dieses Handbuchs finden Sie weitere Informationen zum Herstellen einer WLAN-Verbindung.**

#### **Bluetooth**

Hierüber können Sie eine Verbindung mit einem Bluetooth-Gerät herstellen und Musik per Funkverbindung hören.

**Auf der Seite 45 dieses Handbuchs finden Sie weitere Informationen zur Verwendung einer Bluetooth-Verbindung.**

# **CD-Ripping**

- Automatische CD-Ripping: Die automatische CD-Ripping wird aktiviert.
- Manuelle CD-Ripping: Die manuelle CD-Ripping wird aktiviert. In diesem Fall wird erst das CD-Ripping Menü aktiviert, wenn im CD-Slot eine CD zum Ripping eingeführt wird.
- Ripping-Ordner: Der Ordner für Ripping wird erstellt.
- Ripping Datei-Format: Datei-Format wird erstellt.
- Ripping Geschwindigkeit: Die Ripping Geschwindigkeit wird eingestellt.
- Error Check Funktion: Aktivierung der Error-Check Funktion während des Rippings.
	- **Dieses Produkt unterstützt keinen CD-Abspiel. Wenn die Error Check Funktion aktiviert wird, werden fehlerhafte Daten kompensiert. Daher ist entsprechend die Ripping-Geschwindigkeit langsamer.**

#### **Sound**

- Equalizer: Hier können Sie den Equalizer Ihren Wünschen entsprechend einstellen.
	- Pro-EQ: von Experten empfohlene Equalizer-Voreinstellungen
	- Benutzer-EQ: Hierüber können Sie die Frequenzen Ihren Wünschen entsprechend anpassen.
- Sound In/Out: Verbindung bzw. Trennung der Sound In/Out.
- A. Wenn Sound In/Out mit einem Digital In (Coax, OPT, AES/EBU, BNC) verbunden ist, kann der Sound-Ausgang nicht auf Digital Out gesetzt werden.
	- Wenn man im Auswahl-Bildschirm des Sound In/Out auf Digital In anwählt, so dann der Digital Out nicht angewählt werden. Wenn Sound In/Out mit einem Digital In (Coax, OPT, AES/EBU, BNC) verbunden ist und auf das verbundene Anschluss-Symbol erneut angeklickt wird, so wird die Verbindung zurückgesetzt und auf dem unteren Bildschirm wird das [CLOSE]-Menü aktiviert.
- A. Wenn auf dem Sound In/Out Bildschirm Variable Analog Out und die seitliche [BAL], [PHONES] angewählt ist, nur dann kann die Lautstärke eingestellt werden.
- GAPLESS: Die aktuelle Musikdatei und die nächste Datei wird ohne Unterbrechung weiter abgespielt.
	- Diese Funktion ist nur möglich, wenn die aktuelle Musikdatei und die folgende Datei die gleichen Merkmale wie Sample-Plate, Bit, Channel etc. haben.
- Balance Ausgang: die Sound-Balance links und rechts wird eingestellt.
- PCM to DSD: Die PCM-Datei wird als DSD64 Datei konvertiert und abgespielt.
	- **Die intern gespeicherte PCM Datei wird nicht in DSD64-Datei konvertiert. Beim Abspielen der DSD wird kein Equalizer eingesetzt. Bei Aktivierung des Equalizers kann die Produktgeschwindigkeit langsamer werden. Näheres zum Equalizer siehe Seite 57 – 58.**
- Um PCM to DSD Funktion zu aktivieren, gehen Sie auf Einstellung ≥ Sound. Diese Funktion kann nur bei Dateien mit WAV, FLAC im DXD Format aktiviert werden. (DXD-Format bedeutet, 24bit / 352kHz oder WAV, FLAC-Dateien.)
- A Wenn Sound In/Out mit dem Digital Out (Coax, OPT, AES / EBU, BNC) verbunden ist, kann Native DSD nicht aktiviert werden.
	- Wenn Digital Out eingestellt ist, wird Native DSD automatisch auf PCM geändert und wiedergegeben.
	- Wenn Digital Out eingestellt ist, wird automatisch DXD auf PCM geändert und wiedergegeben.

 Wenn über Native DSD abgespielt bzw. angehalten wird, kann man nicht im Sound In/Out ein Digital Aut angwählen.

#### **Bildschirm**

- Bildschirmhelligkeit: Die Helligkeit des Bildschirm k ann hier eingestellt werden.
- Bildschirm ausschalten: In sechs Schritten kann die Ausschaltzeit des Bildschirms eingestellt werden.

#### **Server/Player**

- Die Funktion Server/Player ist aktiviert.
- Server/Player Einstellen: Zum Einstellen des Servers und Players.
	- 500N Server: Wenn der 500N Server ausgeschaltet ist, ist AK500N in anderen Geräten nicht erkennbar.
	- Name des Network Servers: Zum Einstellen des Network Servers.
	- 500N Player: Wenn der 500N Player ausgeschaltet ist, ist AK500N in anderen Geräten nicht erkennbar.
	- Name des Network Players: Zum EInstellen des Network Players.
- Einstellung des Download-Ordners: Die Adresse der gespeicherten Download-Ordners wird eingestellt.

# **Datum & Uhrzeit**

Hierüber können Sie Datum, Uhrzeit und Region einstellen.

# **Sprache**

- Hierüber können Sie die Sprache für die Anzeige auswählen.
- Englisch, Koreanisch, Japanisch, Chinesisch (vereinfacht/traditionell)

## **Stromversorgung**

- Einstellungen des automatischen Abschaltens und des Sleeptimers aktivieren.
- Akku-Ladung während Abspielen : Wenn die Akku-Funktion aktiviert wird, kann auch während des Abspielens der Akku geladen werden.
	- **Wenn der Akku weniger als 5% liegt, bzw. bei vollständig ausgeschaltetem Gerät der Akku geladen wird, so dauer es ca. 3 Std. bis der Akku vollständig geladen ist. Die Aufladezeit der Batterie basiert auf dem 1 TB-Modell. Die Aufladezeit variiert je nach SSD-Kapazität. Während des ausgewählten Betriebs kann das automatische Abschalten nicht aktiviert werden. Die Wiedergabe stoppt bei festgelegter Zeit.**

## **USB verbinden**

- Mediengerät (USB-Laufwerk): Hierüber stellen Sie eine Verbindung mit einem Computer zum Übertragen von Mediendateien her.
- DAC-Eingang: Hierüber können Sie Musik vom PC über das Gerät hören.

System-Aktualisierung: Das System soll aktualisiert werden, wenn eine neue Version gefunden wird.

# **System informationen**

Systeminformationen: Zeigt die Modellnummer, die Firmware-Version und Informationen zum Datenspeicher an. Die microSD-Karte kann eingebunden bzw. deren Einbindung aufgehoben werden und Daten können gelöscht werden.

**Beim Formatieren der microSD-Karte werden alle Daten auf der Speicherkarte gelöscht. Sichern Sie vor dem Formatieren alle wichtigen Dateien. Wenn Sie die microSD-Karte von einem Computer aus formatieren, wählen Sie unbedingt die FAT32-Formatierung aus. Die Spezifikationen der internen Speicherkapazität unterscheiden sich je nach Betriebssystem. Deshalb kann die Kapazität unterschiedlich sein. Das Modell SSD 4 TB mit RAID5 nutzt ca. 1 TB für die Datensicherung. Deshalb ist dieser Bereich als Userspace ungeeignet. Aktualisierung**

## **System Initialisierung**

- Datenbank Initialisierung: Der Datenbank im Produkt wird initialisiert.
- Standardeinstellungen: Alle Benutzereinstellungen werden auf die ursprünglichen Einstellungen zurückgesetzt.
- Werkseinstellungen: Alle Benutzerdaten werden gelöscht und das Gerät wird auf dieWerkseinstellungen zurückgesetzt.

# **Hilfe**

Wählen Sie Hilfe, um ein Benutzerhandbuch in Ihrer ausgewählen Sprache zu finden.

# **Drahtloses Netzwerk verbinden** Netzwerk-

# **Verbindung** herstellen

1. Drücken Sie in der Anzeigeleiste lange auf [  $\approx$  ] oder wählen Sie [Einstellungen - Wi-Fi] aus, um eine Liste mit Zugriffspunkten anzuzeigen.

- 2. Wählen Sie einen entsprechenden Zugriffspunkt aus, um eine Verbindung zum WLAN herzustellen. - Je nach den Netzwerkeinstellungen sind möglicherweise weitere Informationen (Verschlüsselungsschlüssel,
- Index usw.) erforderlich. 3. Drücken Sie lange auf den
- Netzwerknamen und wählen Sie [Netzwerkeinstellungen] aus, um bestimmte Netzwerkeinstellungen zu bearbeiten.

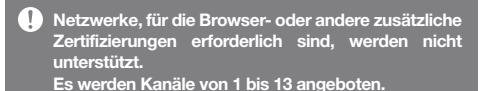

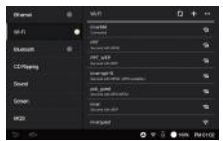

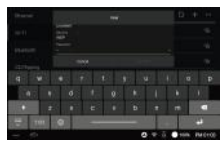

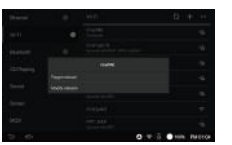

#### **Draht Netzwerk verbinden**

- 1. Schließen Sie auf der Rückseite des Produktes am [ETHERNET] den LAN-Kabel an.
- 2. Wenn die IP-Adresse im IP-Fenster angezeigt wird,

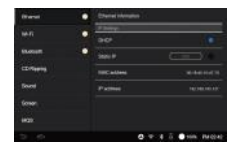

so ist die Netzwerkverbindung erstellt.

- 3. Wenn Sie die IP-Adresse ändern wollen, drücken Sie auf die Taste [Ändern], und geben Sie die neue IP-Adresse und DNS Information ein, bestätigen Sie dann mit [BESTÄTIGEN].
	- **Für eine reibungslose Netzwerkfunktion wird ein drahtgebundenes Netzwerk empfohlen. Bei Anwendung eines drahtlosen Netzwerkes, muss die AP 802.11/g oder 802.11/n gesetzt werden.**

# **Equalizer** Einstellen

# **Equalizer Einstellen**

- 1. Aktivieren Sie die Funktion über [Einstellungen –Sound - Equalizer] das Equalizer-Menü.
- 2. Drücken Sie auf [Pro EQ].
- **Security**  $\bullet$  - mass u.  $rac{1}{2}$ **I**rtues **Technol Sound In The ALCOHOL: NO**
- **DOM Of concert he modeland ROOM** Book  $\blacksquare$

3. Drücken Sie auf [Generieren].

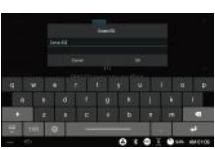

4. Geben Sie einen Namen für die benutzerdefinierten Equalizer-Einstellungen ein und bestätigen Sie mit [BESTÄTIGEN].

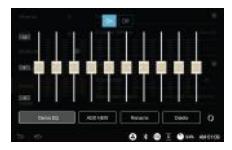

5. Passen Sie die Frequenzen Ihren Wünschen entsprechend an.

#### **Equalizer zurücksetzen**

1. Wenn Sie auf [  $\circ$  ] drücken, wird die Equalizer-Einstellung zurückgesetzt.

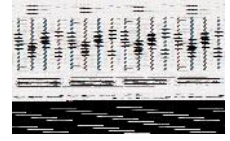

#### **Equalizer-Einstellung umbenennen**

1. Wählen Sie [Umbenennen] aus und geben Sie einen neuen Namen für die Equalizer-Einstellung ein. 2. Drücken Sie auf

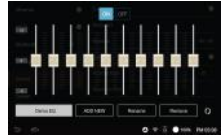

[Umbenennen], um den Vorgang abzuschließen.

#### **Equalizer-Einstellung löschen**

1. Wählen Sie [Löschen] und anschließend die gewünschte Equalizer- Einstellung zum Löschen aus.

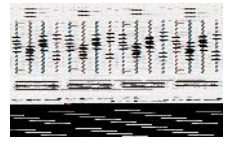

2. Drücken Sie auf [Bestätigen], um den Vorgang abzuschließen.

# Fehlerbehebung!

# **Bitte checken Sie folgende Punkte!**

- 1. Das Gerät kann nicht eingeschaltet werden. Prüfen Sie, ob die Netzspeisung richtig angeschlossen ist.
- 2. Das Produkt arbeitet instabil.
	- Drücken Sie die seitliche Taste länger als 10 Sekunden, damit das Produkt ausgeschaltet wird. Starten Sie das Gerät und checken Sie erneut.
- 3. Der Bildschirm schaltet sich aus.
	- Der Bildschirm wird nach einer bestimmten Zeit automatisch ausgeschaltet, um das Entladen des Akkus zu verringern. Legen Sie die Zeit unter [Einstellungen - Energiesparmodus - Bildschirm- Timeout] fest.
- 4. Die Anzeige auf dem Bildschirm ist nicht zufriedenstellend. Prüfen Sie, ob der Bildschirm verschmutzt ist.
- 5. Es erfolgt keine Tonwiedergabe, oder es wird Rauschen/Knistern wiedergegeben.
	- Prüfen Sie, ob die Lautstärke auf [0] eingestellt ist.
	- Prüfen Sie, ob der Ohrhörerstecker korrekt angeschlossen ist, und stellen Sie sicher, dass der Anschluss richtig angeschlossen ist.
- Stellen Sie sicher dass der Stecker nicht verschmutzt ist.
- Prüfen Sie, ob die Musikdatei beschädigt ist.
- Prüfen Sie, ob die Audioeinstellungen ordnungsgemäß festgelegt wurden.
- 6. Eine Datei kann nicht wiedergegeben werden oder das Gerät verhält sich bei einer bestimmten Datei instabil.
	- Je nach Zustand der Datei kann Folgendes geschehen:
	- Die Wiedergabe ist instabil oder erweist sich als schwierig.
	- Das Gerät funktioniert möglicherweise nicht ordnungsgemäß.
	- Die Datei klingt anders als auf einem Computer.
	- Es kann Unterschiede bei der Wiedergabeleistung oder der Ausführung anderer Funktionen geben.
	- Die Datei ist möglicherweise nicht kompatibel mit den Wiedergabespezifikationen.
	- Sie sollten die Datei konvertieren oder eine andere Datei verwenden.

# Urheberrecht

iriver Limited behält die Rechte an Patenten und Marken, das Urheberrecht und andere geistige Eigentumsrechte an diesem Handbuch. Die Inhalte dieses Handbuchs dürfen ohne die vorherige schriftliche Genehmigung von iriver Limited in keiner Form und auf keine Weise kopiert oder dupliziert werden. Die Verwendung und Reproduktion des vollständigen DBestätigenuments oder von Teilen des DBestätigenuments unterliegt Sanktionen. Software, Audio-, Video- und alle anderen dem Urheberrecht unterliegenden Inhalte sind den Gesetzen des Urheberrechts entsprechend geschützt. Die nicht genehmigte Reproduktion oder Weitergabe der urheberrechtlich geschützten Inhalte aus diesem Produkt unterliegt der rechtlichen Verantwortung des Benutzers. Die in Beispielen verwendeten Firmen, Organisationen, Produkte, Personen und Ereignisse basieren nicht auf tatsächlichen Daten. Es ist nicht die Absicht von iriver Limited, irgendeine Firma, Organisation, irgendein Produkt, irgendeine Person oder irgendein Ereignis mit diesem Handbuch in Verbindung zu bringen. Es liegt in der Verantwortung des Benutzers, die zutreffenden Urheberrechtsgesetze einzuhalten. ©1999–2014 iriver Limited. Alle Rechte vorbehalten.AK500N wurde von MSD beraten und das Design und Tunning der Soundqualität wurde durchgeführt.

# Zertifizierungen

# KCC / FCC / CE / TELEC

Gerät der Klasse B (Kommunikationsgeräte für die private Nutzung): Dies ist ein Gerät der Klasse B, das gemäß den EMV-Richtlinien für die private Nutzung registriert ist. Das Gerät kann nicht nur im Privatbereich, sondern auch in allen anderen Bereichen verwendet werden.

## **FCC-ID: QDMDPF11**

**Dieses Gerät entspricht Teil 15 der FCC-Bestimmungen.**

 **(1) Das Gerät darf keine Störungen verursachen und (2) darf nicht anfällig gegenüber empfangenen Störungen sein, einschließlich solcher, die einen unerwünschten Betrieb verursachen. Änderungen oder Modifikationen, denen die für die Einhaltung der Richtlinien verantwortliche Partei nicht ausdrücklich zugestimmt hat, können zum Entzug der Betriebserlaubnis für das Gerät führen.**

#### **Betrieb beim Tragen am Körper**

Dieses Gerät wurde für den typischen Einsatz beim Tragen am Körper getestet. Dabei wurde ein Abstand von einem Zentimeter zwischen der Rückseite des tragbaren Musik-Players und dem Körper eingehalten. Verwenden Sie zur Einhaltung der Richtlinienanforderungen nur Gürtelclips, Holster oder ähnliches Zubehör, bei dem ein Abstand von einem Zentimeter zwischen dem Körper und der Rückseite des Geräts (einschließlich Antenne) eingehalten wird. Die Gürtelclips, Holster oder ähnliches Zubehör dürfen keine metallischen Komponenten enthalten. Die Verwendung von Zubehör, das diese Anforderungen nicht erfüllt, entspricht möglicherweise nicht den CE-Anforderungen bezüglich der HF-Belastung und sollte vermieden werden.

#### **Bedingungen bezüglich der Belastung durch am Körper getragenes Zubehör**

"In Betriebsanleitungen müssen spezifische Informationen enthalten sein, die es dem Benutzer ermöglichen, das am Körper getragene Zubehör auszuwählen, das den getesteten Mindestanforderungen für den Abstand entspricht. Benutzer müssen so umfassend über die Betriebsanforderungen und -einschränkungen informiert werden, dass der typische Benutzer diese Informationen so leicht versteht, dass er in der Lage ist, am Körper getragenes Zubehör zu erwerben, das den Richtlinien entspricht. Zudem müssen in der Bedienungsanleitung Anweisungen dazu enthalten sein, wie ein Gerät in am Körper getragenem Zubehör zu platzieren und auszurichten ist, damit es den Testergebnissen entspricht. Alle unterstützten Betriebskonfigurationen für am Körper getragenes Zubehör müssen dem Benutzer leicht verständlich durch deutlich erkennbare Anweisungen in der Bedienungsanleitung und im Benutzerhandbuch erklärt werden, um sicherzustellen, dass nicht unterstützte Vorgänge vermieden werden. Jedes am Körper getragene Zubehör, das metallische Komponenten enthält, muss auf Einhaltung der Richtlinien getestet werden und in der Bedienungsanleitung deutlich erkennbar sein. Die Anweisungen müssen Benutzer darüber informieren, dass die Verwendung von am Körper getragenem Zubehör, das metallische Komponenten enthält, zu vermeiden ist, um die Einhaltung der Richtlinien zur HF-Belastung sicherzustellen."

Haftungsausschluss

Hersteller, Importeur und Vertreiber haften nicht für Schäden, einschließlich Unfallverletzungen und sonstigen Verletzungen, infolge des unsachgemäßen Gebrauchs oder Betriebs dieses Produkts. Die in dieser Bedienungsanleitung enthaltenen Informationen basieren auf den aktuellen Produktspezifikationen. iriver Limited, der Hersteller dieses Geräts, ist derzeit dabei, neue ergänzende Funktionen hinzuzufügen und wird auch weiterhin neue Technologien einsetzen. Alle Standards können ohne vorherige Ankündigung geändert werden. Bei Datenverlust infolge des Gebrauchs dieses Produkts wird keine Haftung übernommen.

**Registrierte** Marken Windows 2000, Windows XP, Windows Vista, Windows 7, Windows 8 und Windows Media Player sind Marken der Microsoft Corp.

# Gracenote **Licentieovereenkomst voor eindgebruikers van Gracenote®**

Dit toepassing of het apparaat bevat software van Gracenote, Inc., Emeryville, California ("Gracenote"). Met de software van Gracenote ("Gracenote-software") kan deze toepassing schijf- en of bestandsidentificatie uitvoeren en muziekverwante gegevens ophalen, waaronder informatie over de naam, artiest, track en titel ("Gracenote-gegevens") vanuit online-servers of ingesloten databases (samen "Gracenote-servers"). De toepassing kan tevens andere functies verrichten. U mag Gracenote-gegevens uitsluitend gebruiken door middel van de beoogde eindgebruikersfuncties van deze toepassing of dit apparaat. U stemt ermee in de Gracenote-gegevens, de Gracenote-software en Gracenote-servers uitsluitend voor uw

eigen, niet-commercieel privégebruik te gebruiken. U stemt ermee in de Gracenote-software of welke Gracenote-gegevens dan ook niet aan derden toe te wijzen, te kopiëren, over te dragen of door te zenden. U STEMT ERMEE IN DE GRACENOTE-GEGEVENS, DE GRACENOTE-SOFTWARE OF DE GRACENOTE-SERVERS

## UITSLUITEND TE GEBRUIKEN OP DE MANIER DIE HIERIN UITDRUKKELIJK WORDT TOEGESTAAN.

U stemt ermee in dat uw niet-exclusieve licentie om de Gracenote-gegevens, de Gracenote-software en de Gracenote-servers te gebruiken, zal worden beëindigd als u inbreuk maakt op deze beperkingen. Als uw licentie wordt beëindigd, stemt u ermee in op geen enkele wijze meer gebruik te maken van de Gracenotegegevens, de Gracenote-software en de Gracenote-servers. Gracenote behoudt zich alle rechten voor met betrekking tot de Gracenote-gegevens, de Gracenote-software en de Gracenote-servers, inclusief alle eigendomsrechten. In geen geval is Gracenote aansprakelijk voor betaling aan u voor informatie die u verschaft. U stemt ermee in dat Gracenote, Inc. volgens deze overeenkomst in haar eigen naam rechtstreeks mag toezien op naleving van haar rechten jegens u

De Gracenote-service gebruikt een unieke identificatiecode om query's na te sporen voor statistische doeleinden. Het doel van deze willekeurig toegewezen numerieke code is om de Gracenote-service query's te laten tellen zonder te weten wie u bent. Ga voor meer informatie naar de webpagina over het Privacybeleid van Gracenote voor de Gracenote-service.

De licentie voor de Gracenote-software en alle onderdelen van de Gracenote-gegevens wordt verstrekt op "AS IS"-basis. Gracenote doet geen toezeggingen of geeft geen garantie, uitdrukkelijk of stilzwijgend, over de accuraatheid van alle Gracenote-gegevens in de Gracenote-servers. Gracenote behoudt zich het recht voor om gegevens te verwijderen van de Gracenote-servers of om gegevenscategorieën te wijzigen als Gracenote hiertoe voldoende reden ziet. Er wordt geen garantie verstrekt dat de Gracenote-software of Gracenote-servers geen onjuistheden bevatten of dat het functioneren van de Gracenote-software of Gracenote-servers ononderbroken zal zijn. Gracenote is niet verplicht u te voorzien van nieuwe, verbeterde of extra gegevenstypen of -categorieën die Gracenote mogelijk in de toekomst verschaft; Gracenote mag haar services op elk moment beëindigen.

GRACENOTE WIJST ALLE GARANTIES, UITDRUKKELIJK OF STILZWIJGEND, INCLUSIEF MAAR NIET

BEPERKT TOT STILZWIJGENDE GARANTIES MET BETREKKING TOT VERKOOPBAARHEID, GESCHIK-THEID VOOR EEN BEPAALD DOEL, EIGENDOMSRECHT EN HET GEEN INBREUK MAKEN OP RECHTEN VAN DERDEN, VAN DE HAND. GRACENOTE VERSTREKT GEEN GARANTIES TEN AANZIEN VAN DE RESULTATEN DIE WORDEN VERKREGEN VOOR UW GEBRUIK VAN GRACENOTE-SOFTWARE OF WELKE GRACENOTE-SERVER DAN OOK. GRACENOTE IS IN GEEN GEVAL AANSPRAKELIJK VOOR INDIRECTE OF GEVOLGSCHADE, GEDERFDE WINST OF VERLIES VAN INKOMSTEN.

© Gracenote, Inc. 2009

Portions of the content are copyright © of Gracenote or its providers.